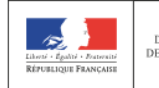

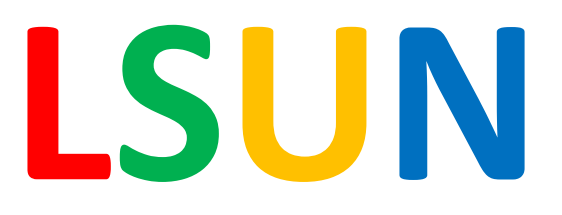

# **L**ivret **S**colaire **U**nique **N**umérique

# **GUIDE D'AIDE À LA PRISE EN MAIN DE L'APPLICATION**

à destination des directeurs et enseignants des écoles primaires et élémentaires

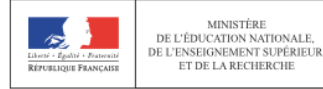

## **Présentation de l'application LSUN**

Les livrets scolaires de l'école élémentaire et du collège évoluent à compter de la rentrée scolaire 2016 pour ne plus former qu'un livret scolaire commun pour la scolarité obligatoire. Les éléments constitutifs du livret sont numérisés dans une application informatique nationale dénommée "livret scolaire unique du CP à la troisième". *(Source : Éduscol)*

Le Livret Scolaire Unique Numérique (LSUN) - aussi appelé Livret Scolaire Unique (LSU) - est un nouvel outil de suivi des acquis et des progrès des élèves. Il est **obligatoire** pour tous les établissements publics et privés scolarisant des élèves du CP à la troisième. Dans le premier degré, il vient remplacer les livrets de compétences créés localement ainsi que l'application nationale Livret Personnel de Compétences (LPC).

C'est un outil :

- accessible en ligne,
- unique et uniforme sur tout le territoire,
- assurant la continuité interdegrés,
- de forme adaptée pour une communication avec les familles.

Il permet de regrouper l'ensemble des éléments composant la scolarité de chaque élève.

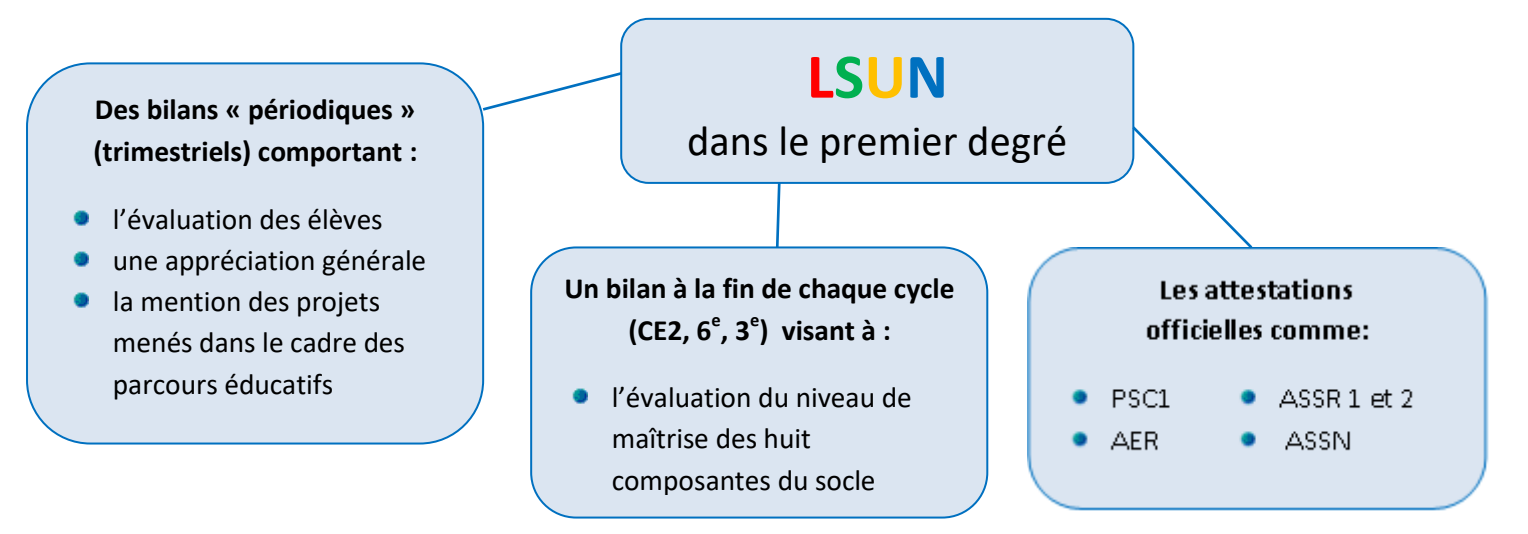

Pour plus de renseignements, consulter :

- Le dossier Éduscol (présentation et tutoriels vidéos) : <http://eduscol.education.fr/cid104511/le-livret-scolaire.html>
- Le module PANDA accessible via le PIA (présentation, tutoriels vidéos, fiches d'utilisation, FAQ) :<https://pia.ac-dijon.fr/>

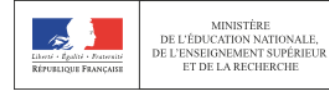

# **Guide de prise en main de l'application LSUN**

L'objectif est ici de permettre aux directeurs et aux enseignants du premier degré de s'approprier rapidement l'interface du Livret Scolaire Unique Numérique.

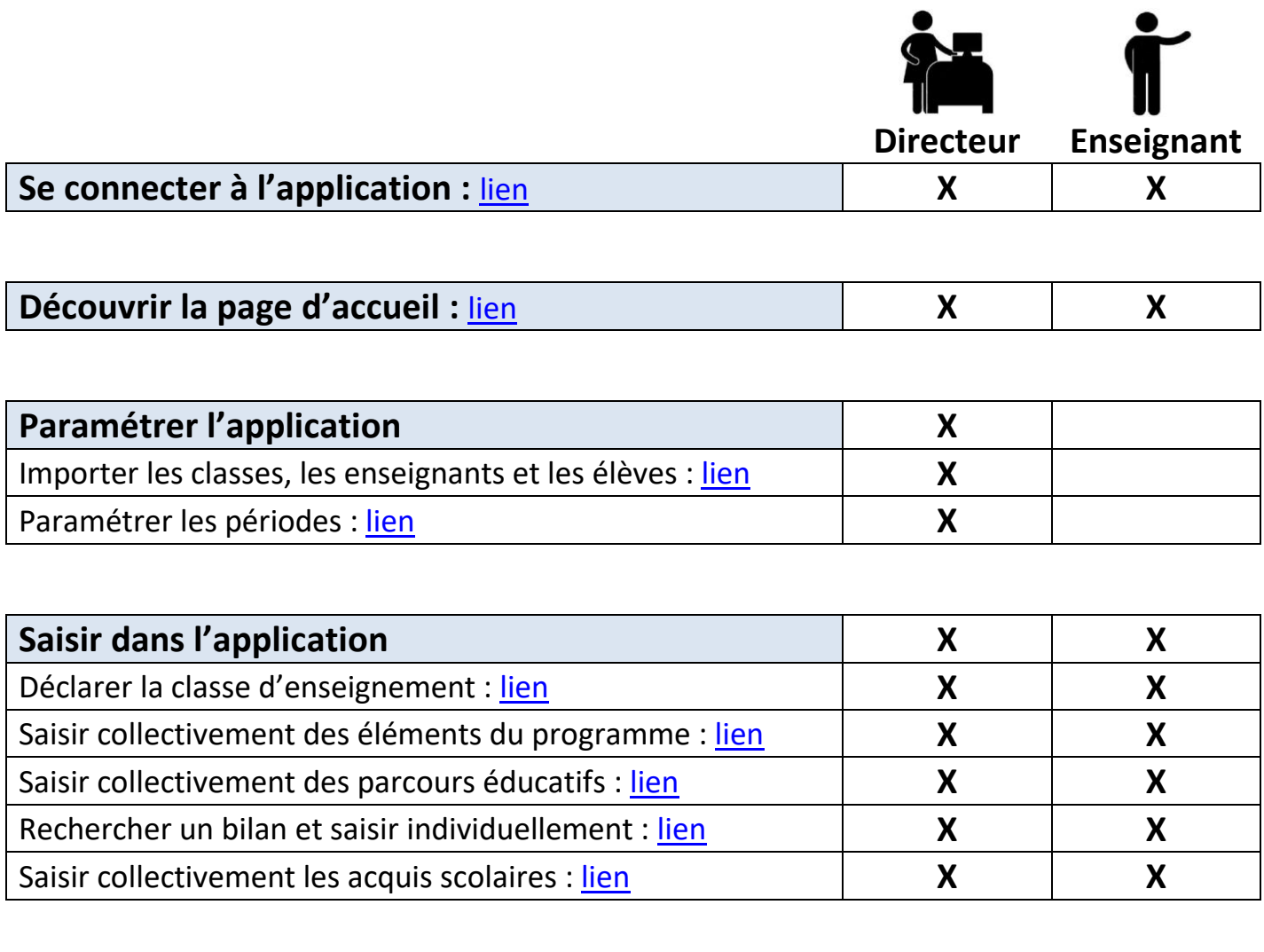

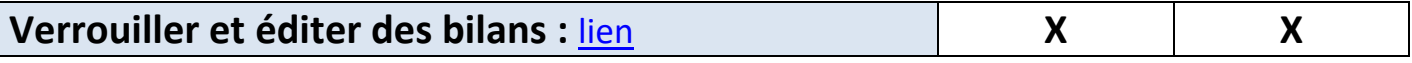

*Cliquer sur le mot «* lien *» pour accéder directement à la rubrique correspondante.*

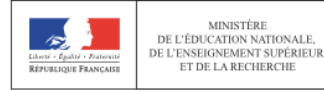

<span id="page-3-0"></span>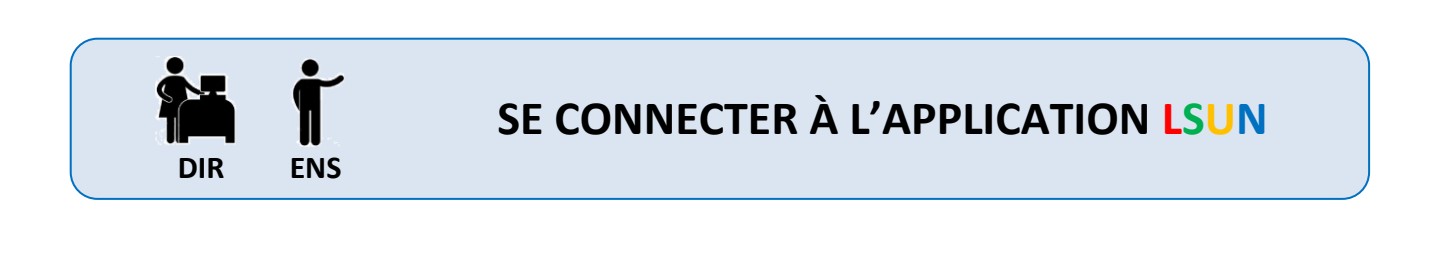

- Se connecter à l'application via le PIA :<https://pia.ac-dijon.fr/> **1** - S'identifier selon son statut (directeur ou enseignant) en suivant les indications à droite ci-après.  **en tant que DIRECTEUR Portail Intranet Académique** Identification avec la clé OTP (identifiant académique / code PIN + code OTP)  $\blacktriangle$ Identifiant académie Diion A Mot de passe ou Passcode OTP **en tant qu'ENSEIGNANT** Envoyer Utilisation de l'identifiant et du mot de passe académiques (les mêmes que pour iProf)
- 

- Cliquer sur l'icône « LSUN » dans la partie « Services pratiques > Métiers » de la page d'accueil du PIA. **<sup>2</sup>**

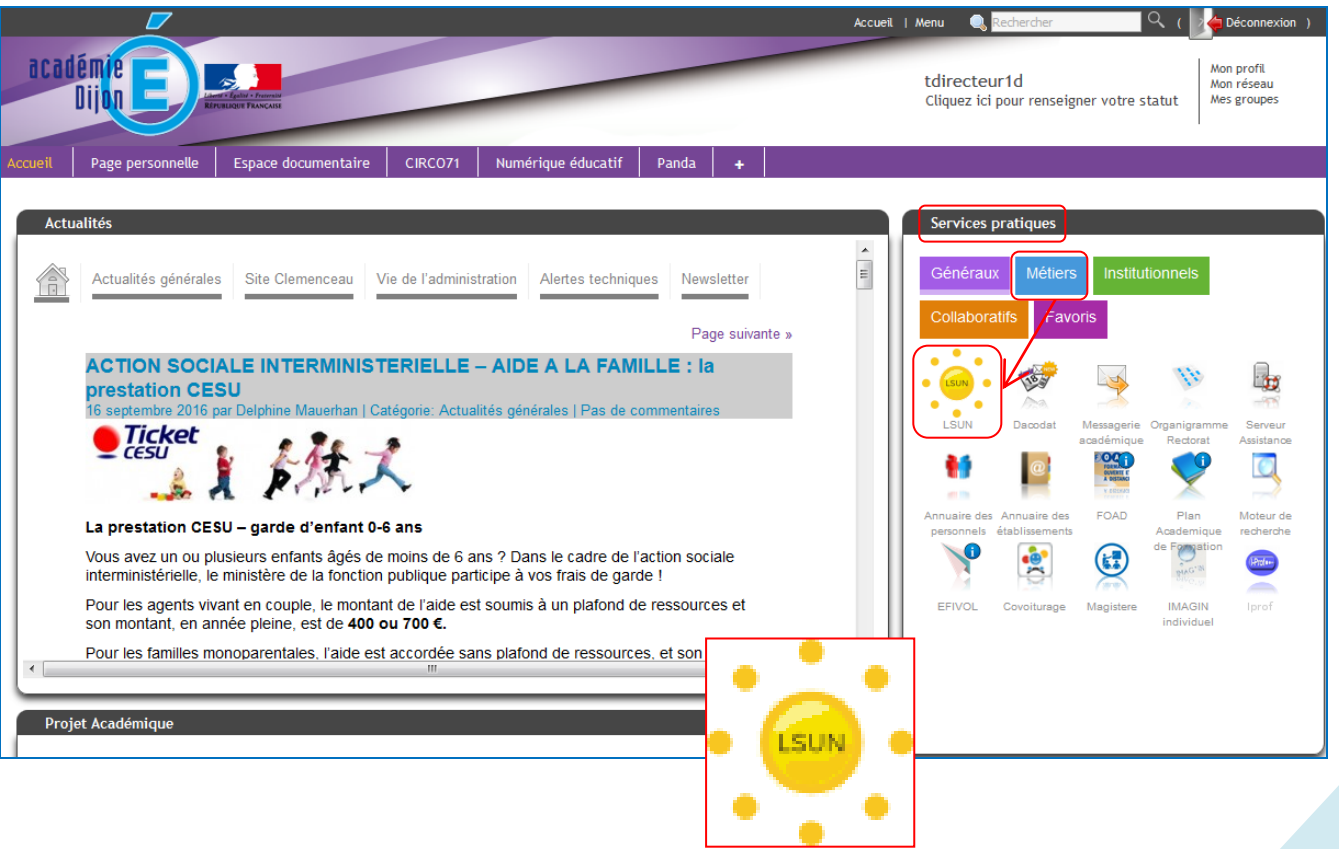

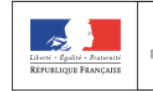

- Cliquer sur « Scolarité 1<sup>er</sup> degré » dans le menu de gauche.<br>- Cliquer ensuite sur « Accès au Livret Scolaire Unique ».
- Cliquer ensuite sur « Accès au Livret Scolaire Unique ».

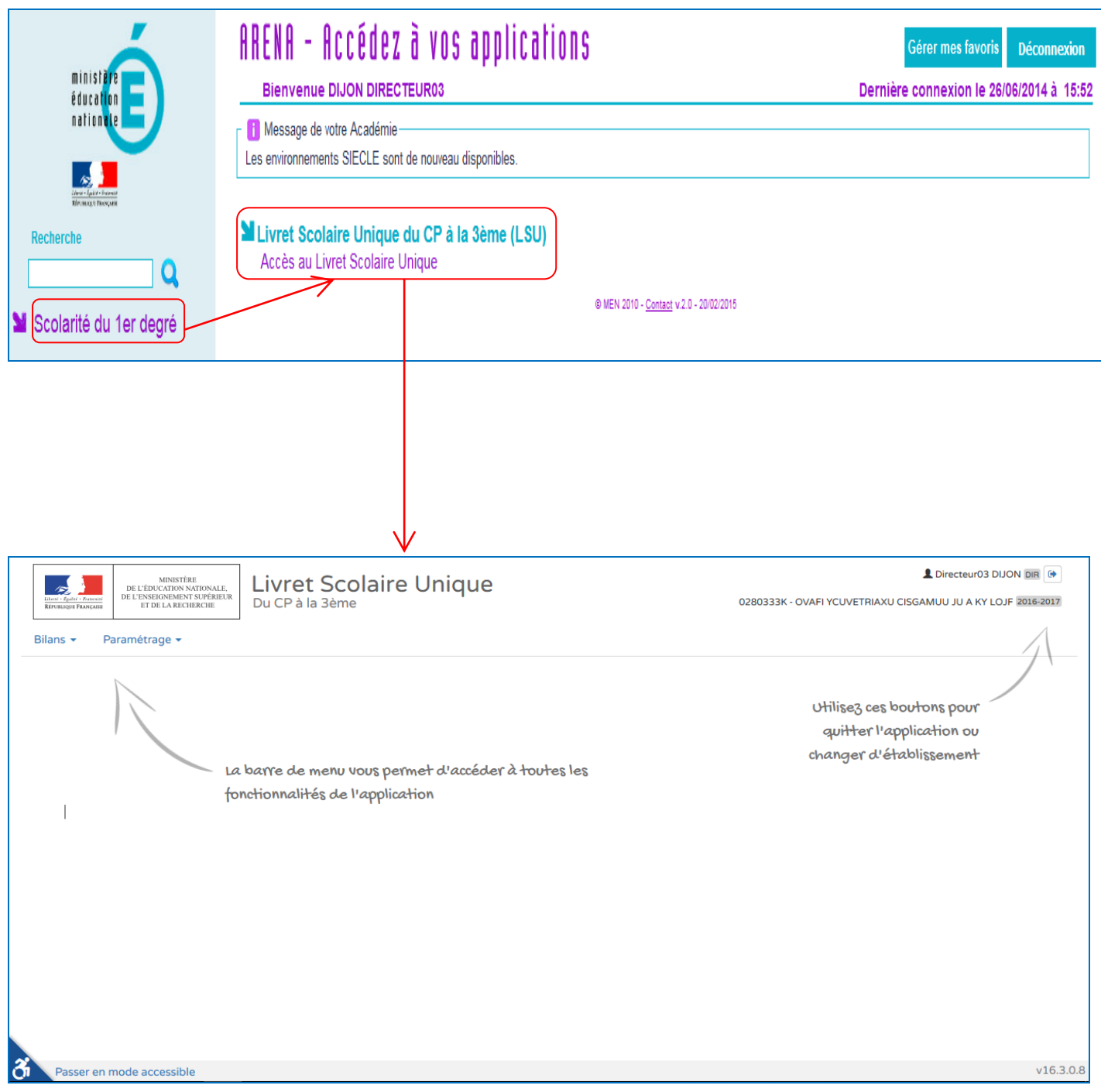

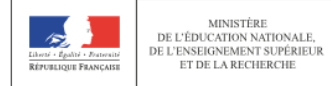

<span id="page-5-0"></span>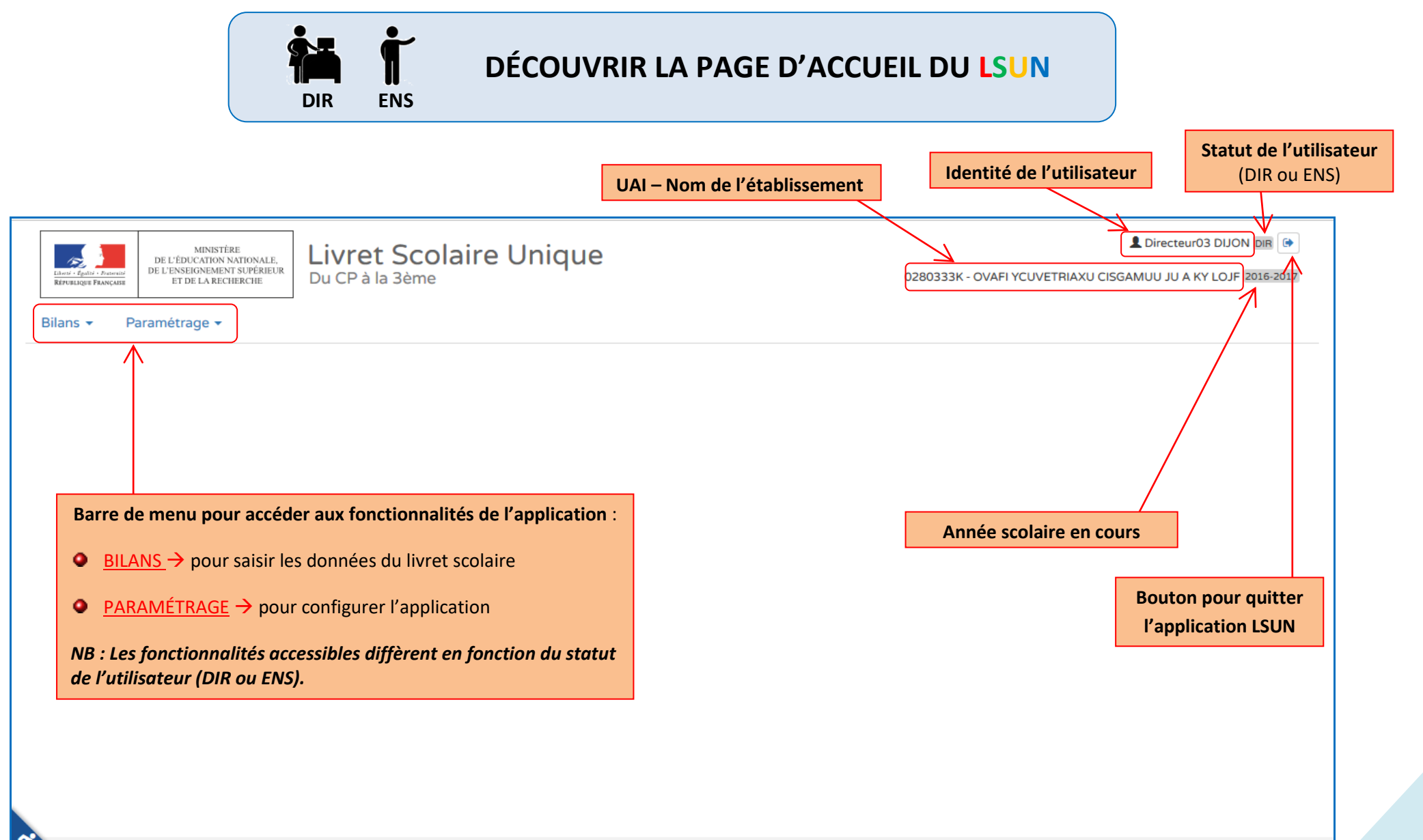

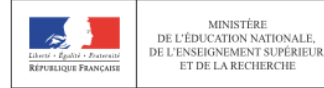

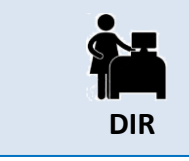

### <span id="page-6-0"></span>**PARAMÉTRER L'APPLICATION LSUN**

Importer les classes, les enseignants et les élèves

Cette opération, appelée « Synchronisation élèves enseignants », consiste à aller « chercher » au sein de la Base Élèves les informations (classes, enseignants, élèves) qui permettront ensuite d'utiliser l'application LSUN. Ce paramétrage, effectué par le seul DIRECTEUR, doit être obligatoirement réalisé pour que les enseignants puissent saisir les bilans des élèves.

**1**

**2**

- Cliquer sur l'onglet « Paramétrage » dans la barre de menu.
- Sélectionner « Synchronisation élèves enseignants ».

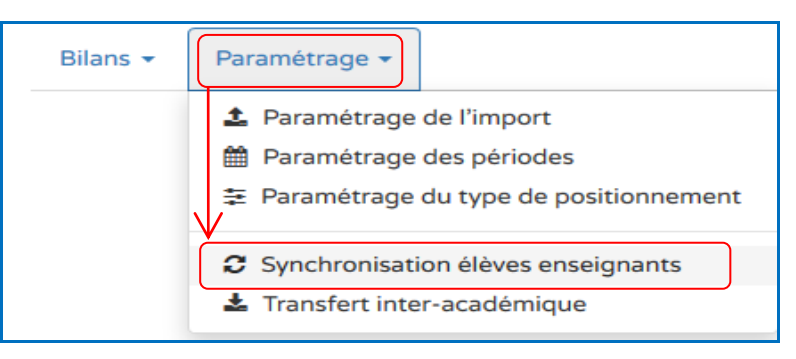

- Cocher la case permettant de sélectionner toutes les classes.
- Cliquer sur le bouton « Synchroniser ».

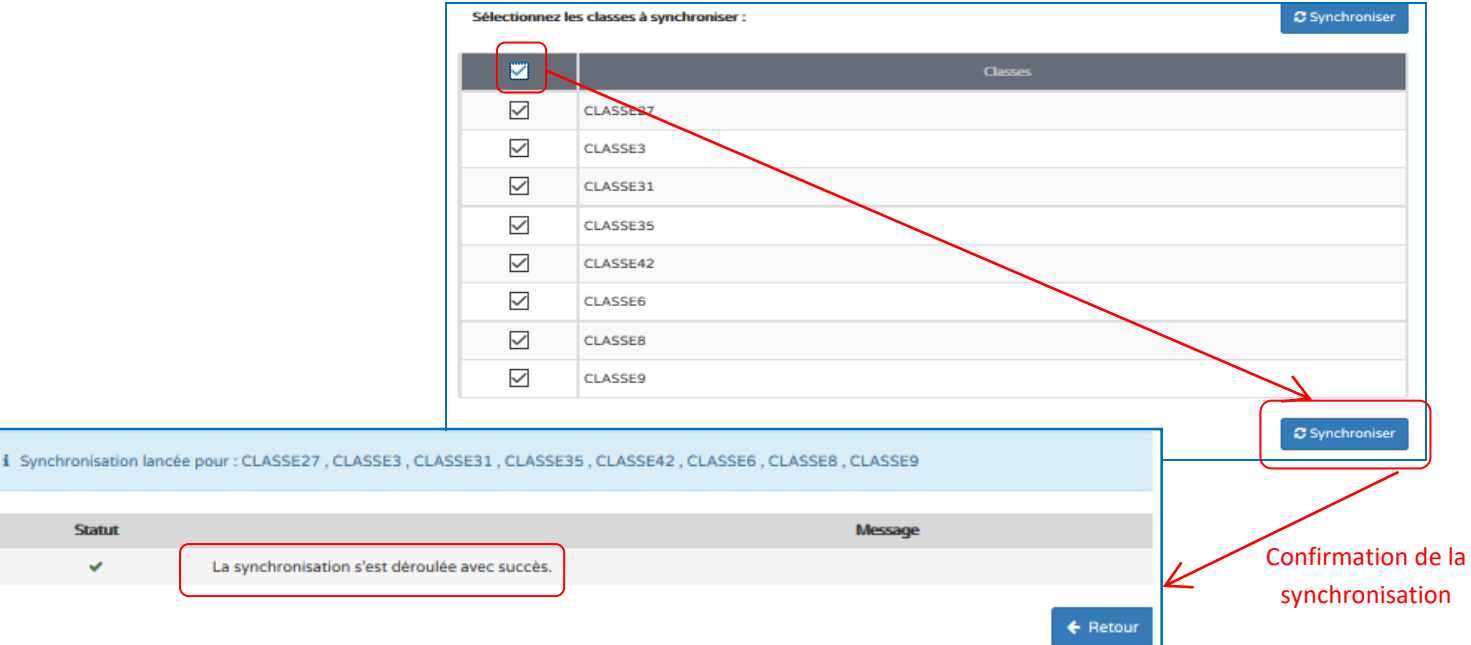

*NB : La synchronisation élèves enseignants devra impérativement être répétée à chaque fois qu'une opération (modification du dossier d'un l'élève, nouvelle admission, radiation ou changement dans la répartition) sera effectuée au sein de la Base Élèves.*

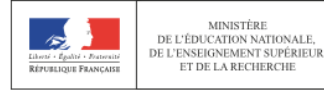

<span id="page-7-0"></span>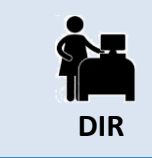

## **PARAMÉTRER L'APPLICATION LSUN**

Paramétrer les périodes

Ce paramétrage, effectué par le seul DIRECTEUR, doit être obligatoirement réalisé pour que les enseignants puissent saisir les bilans des élèves.

**trimestre 1** = périodes 1 et 2 **trimestre 2** = périodes 3 et 4 **trimestre 3** = période 5

*NB : La périodicité trimestrielle est celle retenue.*

- Cliquer sur l'onglet « Paramétrage » dans la barre de menu.
- Sélectionner « Paramétrage des périodes ».

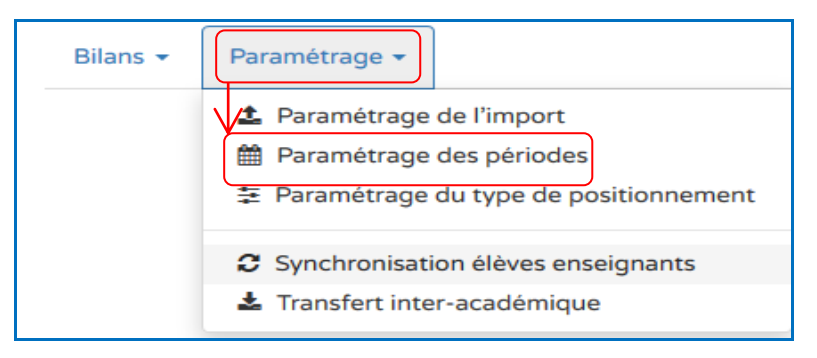

**2**

**1**

- Cliquer sur le bouton « Démarrer la modification » (symbole du crayon) dans la partie « Périodes prédéfinies > Trimestre ».

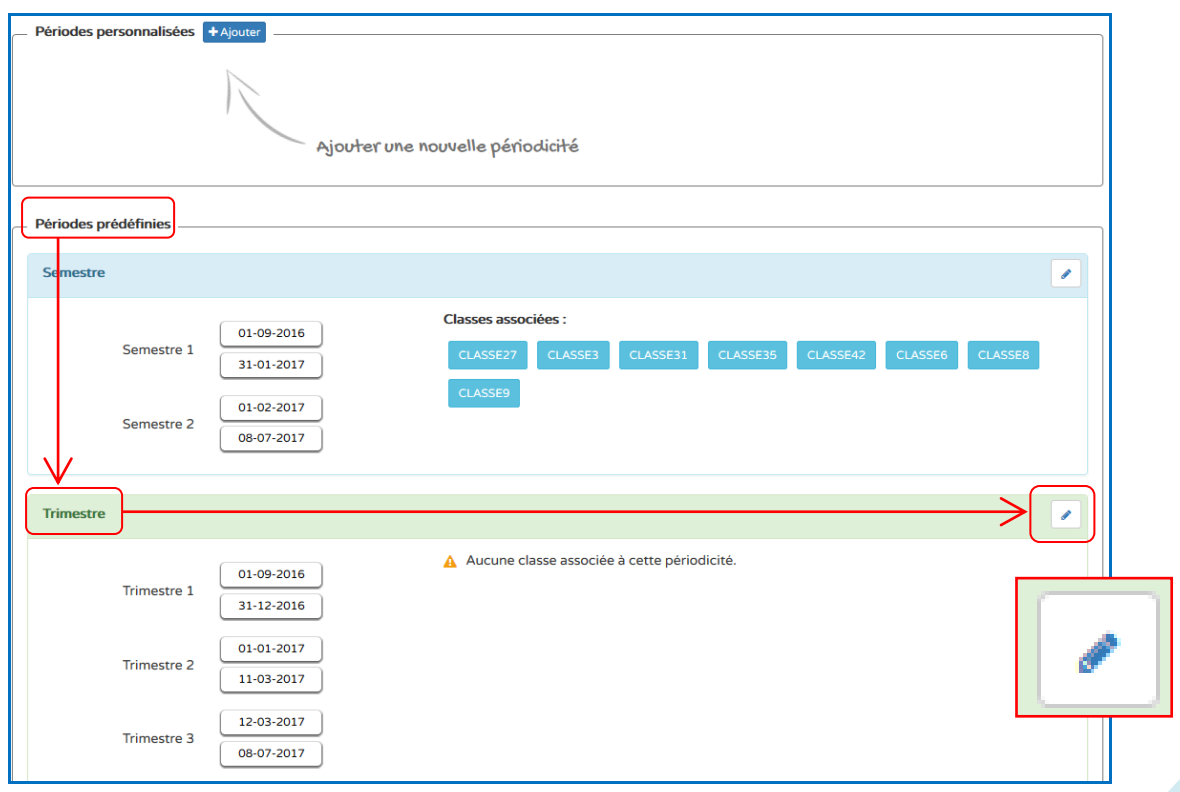

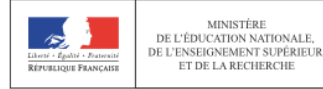

- Paramétrer les périodes en modifiant les dates de début et de fin des trimestres (symbole du calendrier).
- Cocher la case permettant de sélectionner l'ensemble des classes  $\rightarrow$ les *blocs verts « Trimestre » apparaissent en face de chacune des classes.*
- Cliquer sur le bouton « Enregistrer les modifications » (symbole de la disquette).

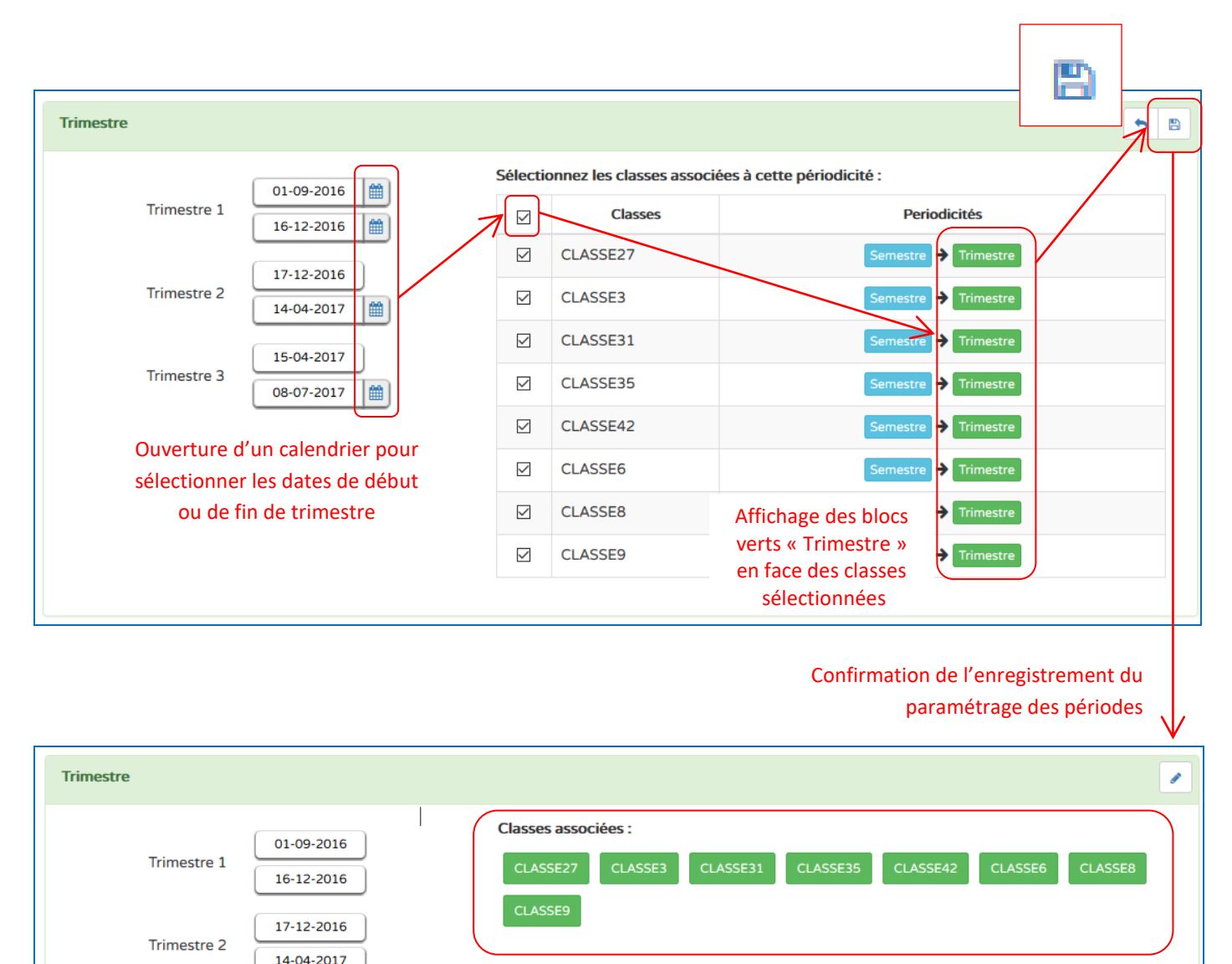

15-04-2017

08-07-2017

Trimestre 3

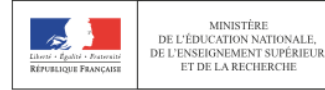

<span id="page-9-0"></span>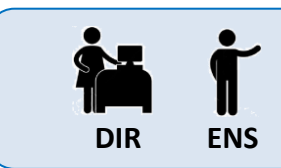

#### **SAISIR DANS L'APPLICATION LSUN**

Déclarer la classe d'enseignement

Tous les enseignants auront, par défaut, accès à l'ensemble des classes de l'école. Afin d'éviter les erreurs de saisie, il est vivement recommandé de « déclarer » la classe d'enseignement. Cette classe sera ensuite sélectionnée par défaut dans chacun des menus proposés.

**1**

- Cliquer sur l'onglet « Bilans » dans la barre de menu.
- Sélectionner « Saisie individuelle et recherche de bilans ».

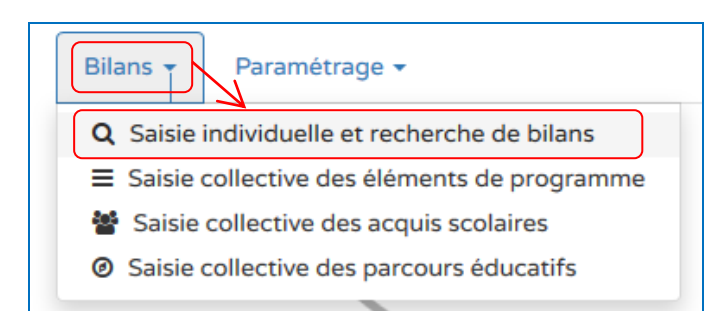

- Faire apparaître la liste des classes en cliquant sur la **2 3** flèche.
	- Sélectionner la classe d'enseignement.

- Cliquer sur l'étoile se trouvant devant le nom de la classe sélectionnée  $\rightarrow$ *l'étoile devient verte quand la classe d'enseignement est mise en favori.*

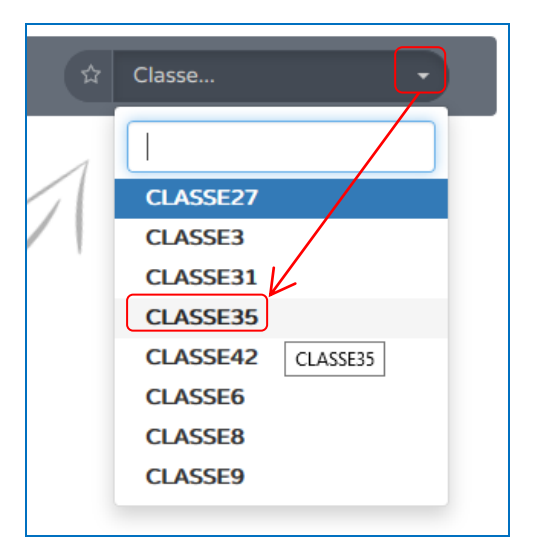

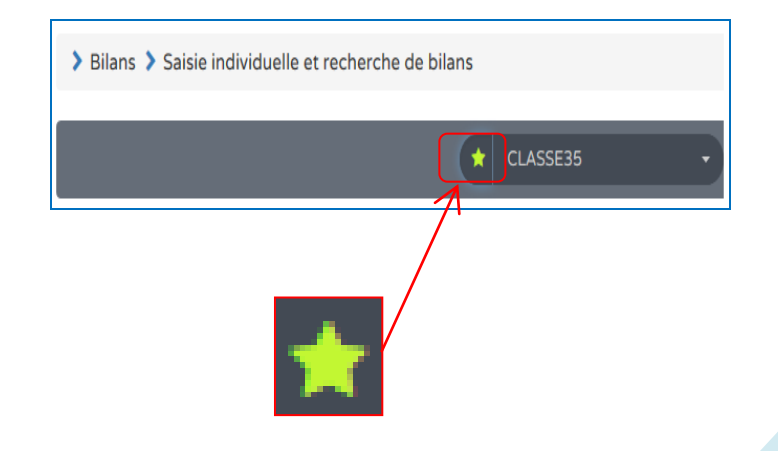

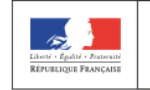

<span id="page-10-0"></span>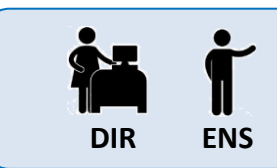

MINISTÈRE<br>DE L'ÉDUCATION NATIONALE,<br>DE L'ENSEIGNEMENT SUPÉRIEUR<br>ET DE LA RECHERCHE

#### **SAISIR DANS L'APPLICATION LSUN**

Saisir collectivement des éléments du programme

La saisie collective des éléments du programme doit être réalisée **avant** tout renseignement individuel du bilan. Cette opération permet de personnaliser le **livret scolaire de tous les élèves d'un même niveau au sein d'une même classe** en y ajoutant les éléments du programme travaillés durant le trimestre.

- Cliquer sur l'onglet « Bilans » dans la barre de menu.
- Sélectionner « Saisie collective des éléments du programme ».

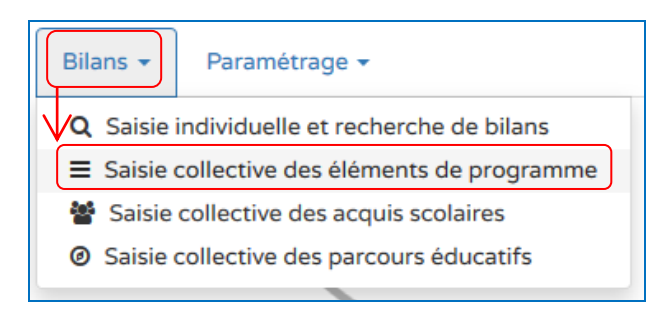

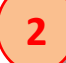

**1**

#### *NB : La classe mise en favori apparaît automatiquement. Il est cependant possible de la changer.*

Sélectionner ensuite le niveau (si classe à plusieurs niveaux), la période et le domaine d'enseignement à renseigner.

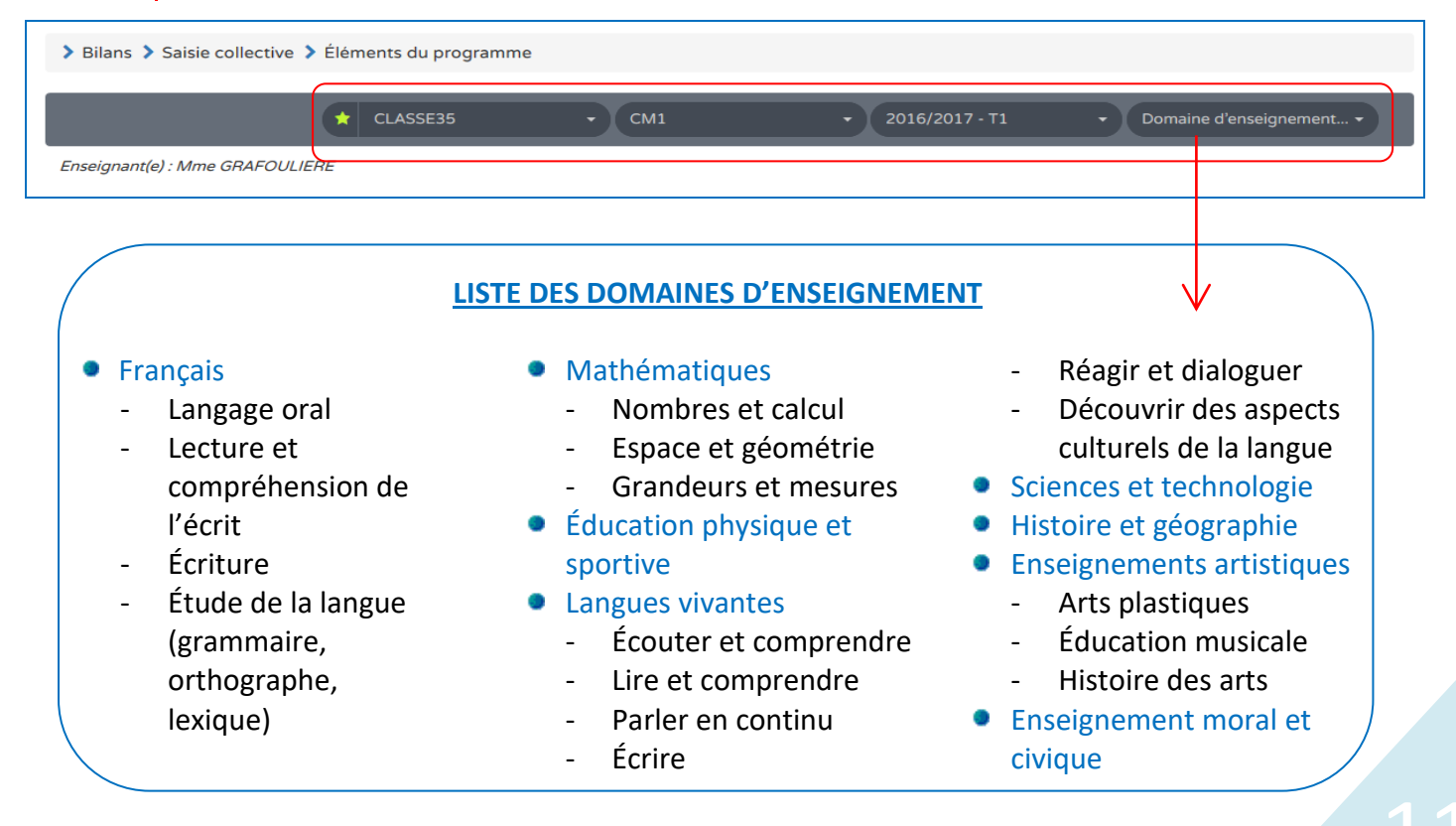

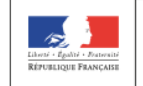

**5**

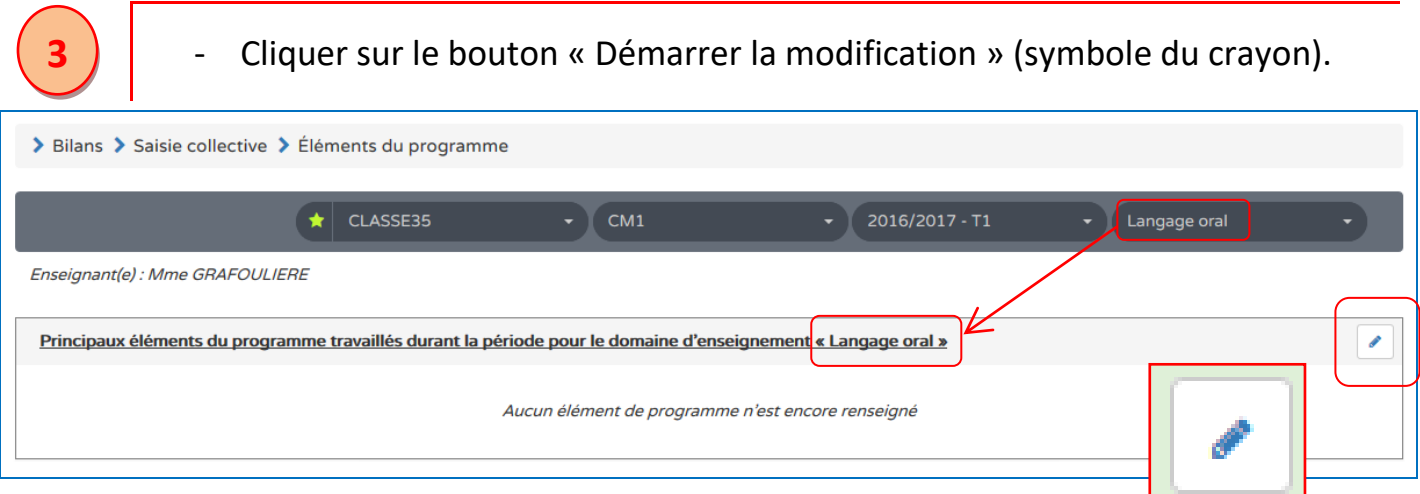

- Entrer les éléments du programme travaillés dans le domaine d'enseignement choisi.

*NB : Ceux-ci peuvent être renseignés de deux façons différentes manuellement en rédigeant des items personnalisés ou automatiquement en utilisant l'aide à la saisie.*

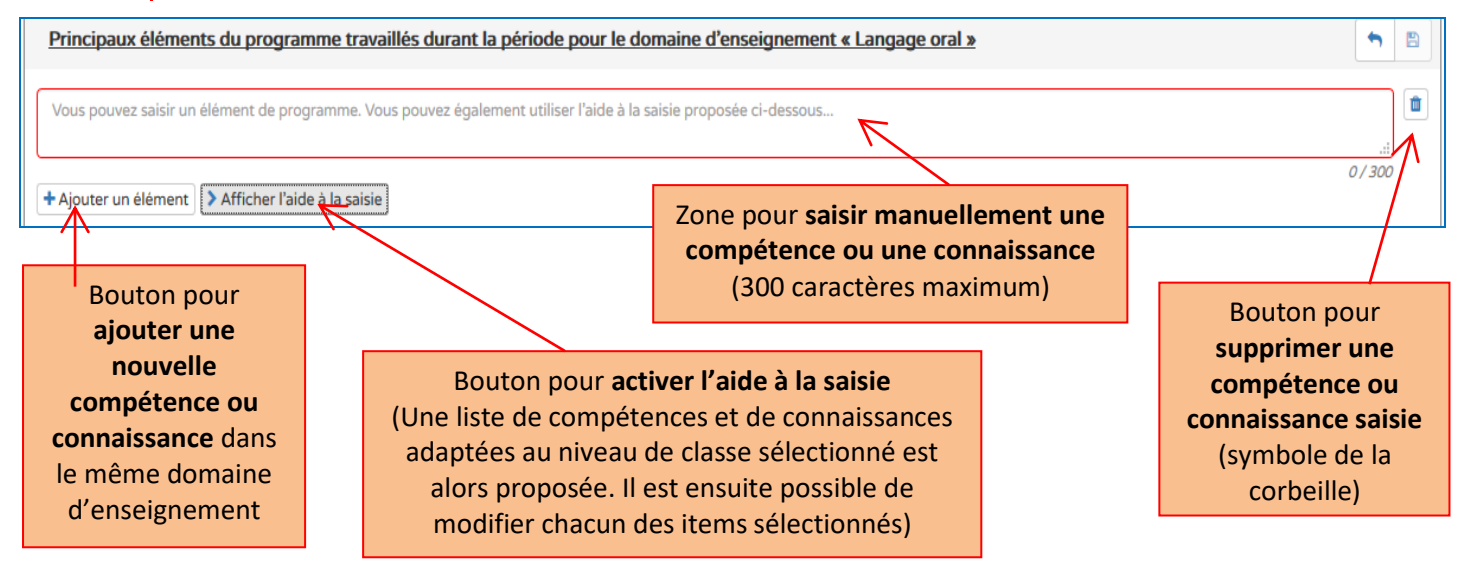

- Une fois l'ensemble des compétences ou connaissances saisi pour un même domaine d'enseignement, cliquer sur le bouton « Enregistrer les modifications » (symbole de la disquette).
	- Répéter les étapes 2 à 5 pour les autres domaines d'enseignement.

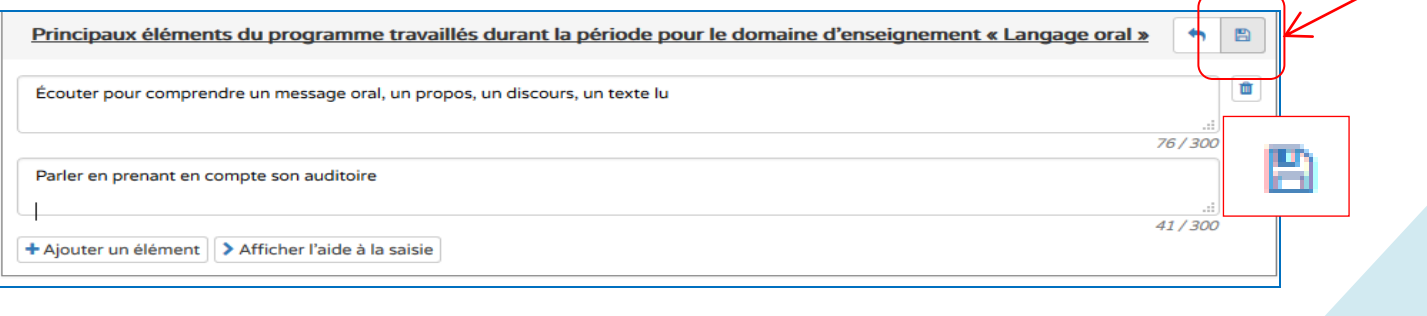

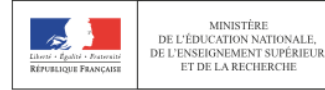

<span id="page-12-0"></span>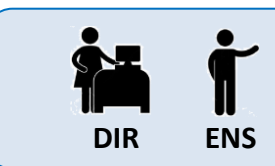

### **SAISIR DANS L'APPLICATION LSUN**

Saisir collectivement des parcours éducatifs

De même que pour les éléments du programme, il est préférable que la saisie collective des parcours éducatifs soit réalisée **avant** tout renseignement individuel du bilan. Cette opération permet de personnaliser le **livret scolaire de tous les élèves d'une même classe** (sans distinction de niveau) en y ajoutant les éléments relatifs à leurs parcours éducatifs.

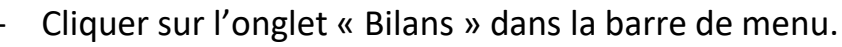

Sélectionner « Saisie collective des parcours éducatifs ».

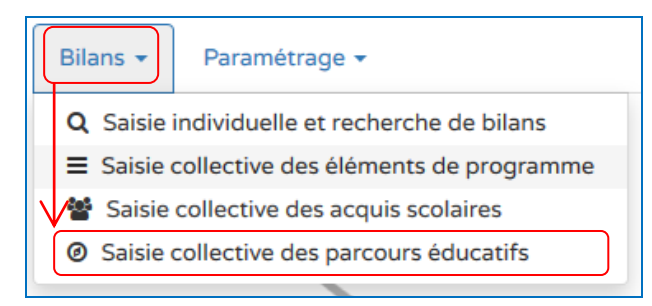

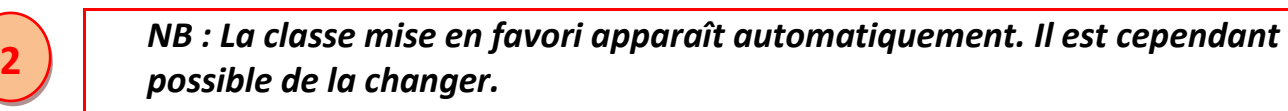

- Cliquer sur le bouton « Démarrer la modification » (symbole du crayon).

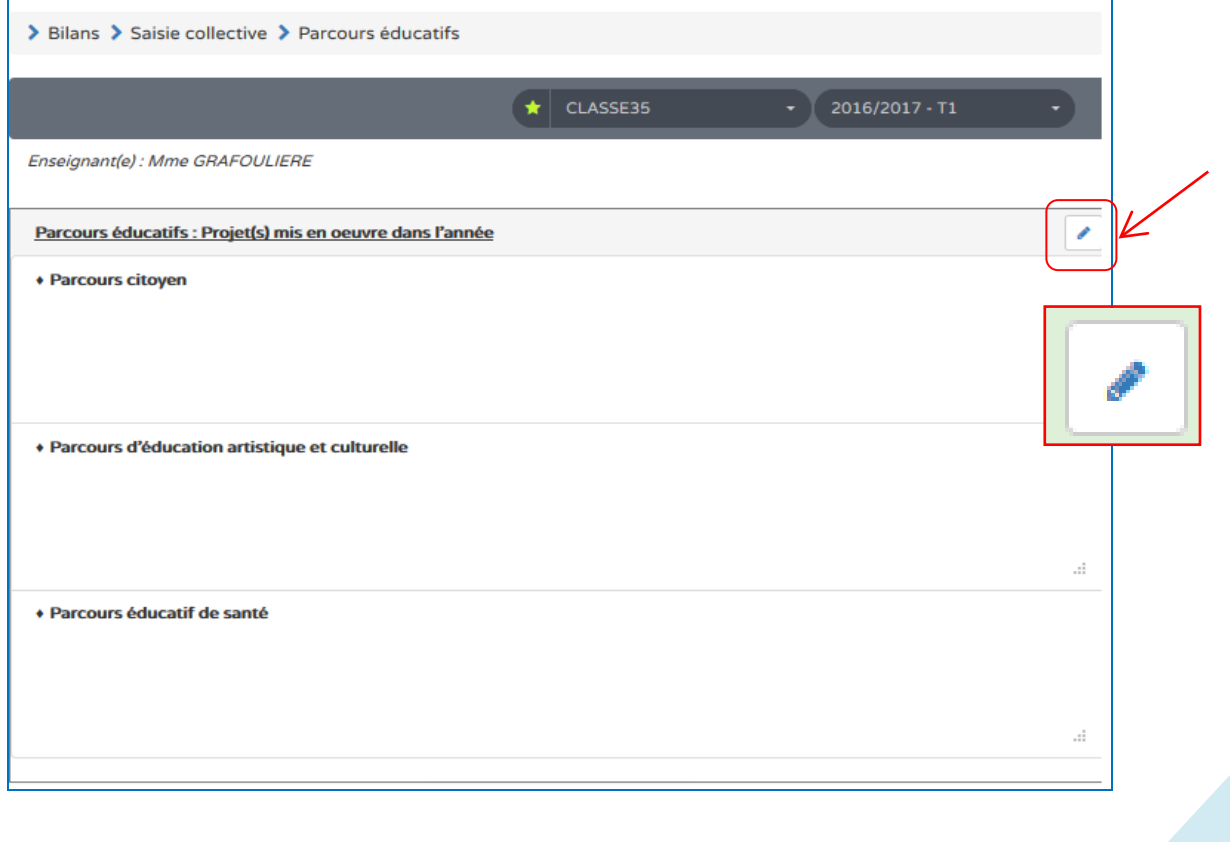

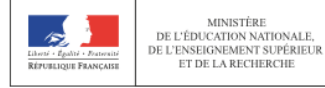

- Cliquer dans les zones de texte en dessous de chacun des parcours éducatifs pour pouvoir entrer manuellement les informations s'y rapportant.

#### *NB : pas de saisie automatique à cette étape.*

- Une fois la saisie terminée, cliquer sur le bouton « Enregistrer les modifications » (symbole de la disquette).

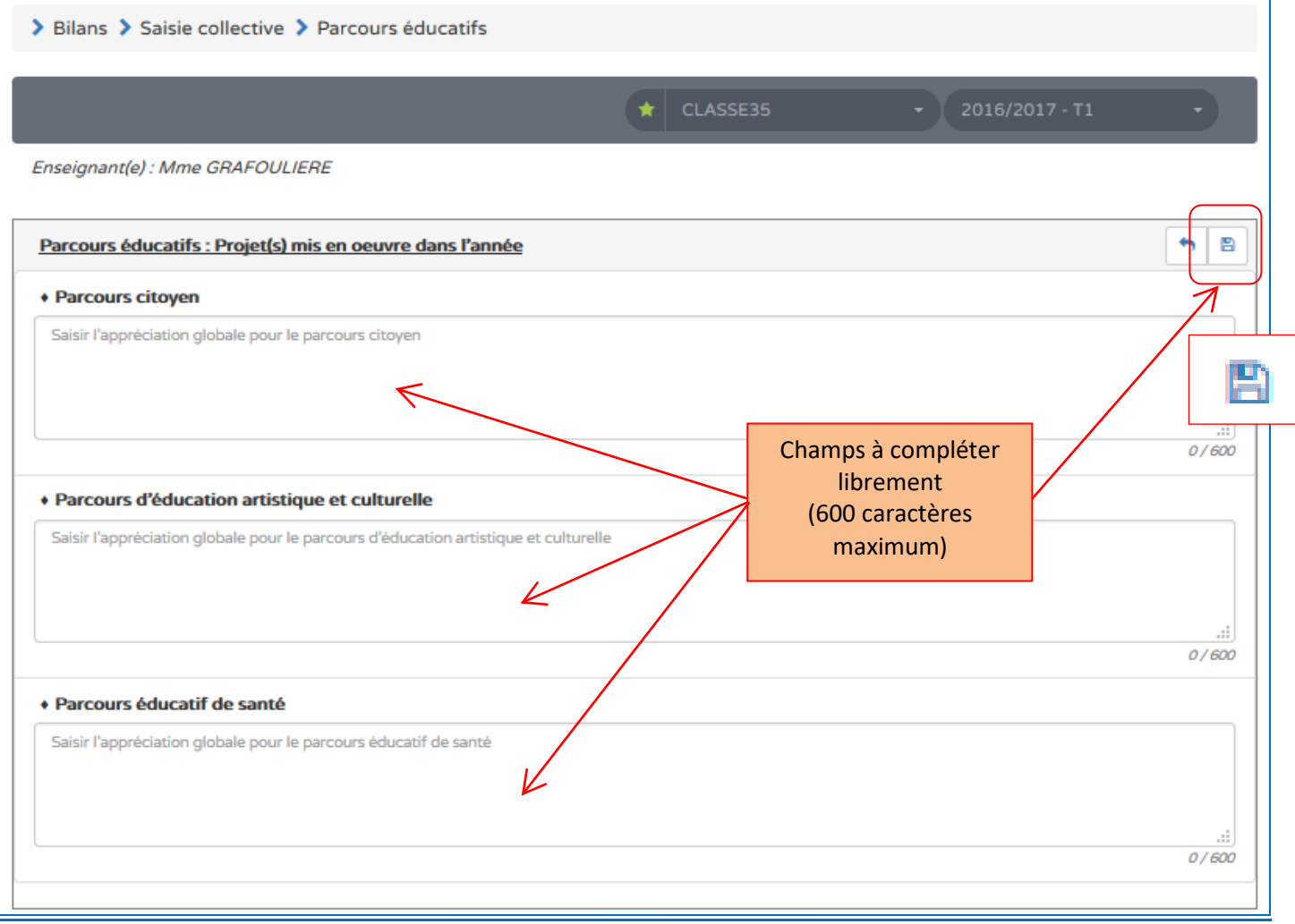

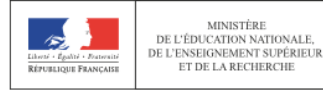

<span id="page-14-0"></span>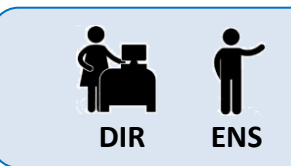

### **SAISIR DANS L'APPLICATION LSUN**

Rechercher un bilan et saisir individuellement

# **-- RECHERCHER LE BILAN D'UN ÉLÈVE --**

**1**

- Cliquer sur l'onglet « Bilans » dans la barre de menu.
- Sélectionner « Saisie individuelle et recherche de bilans ».

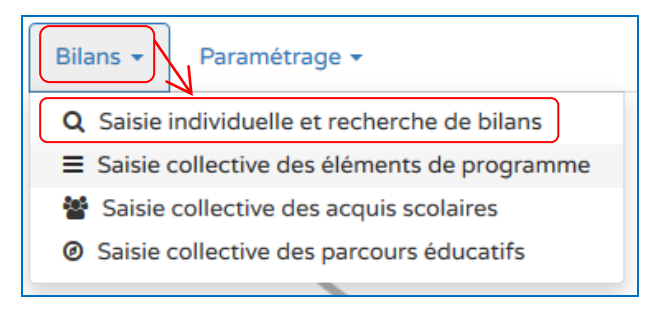

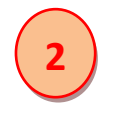

#### *NB : La classe mise en favori apparaît automatiquement. Il est cependant possible de la changer.*

Sélectionner ensuite le niveau (si classe à plusieurs niveaux) et la période.

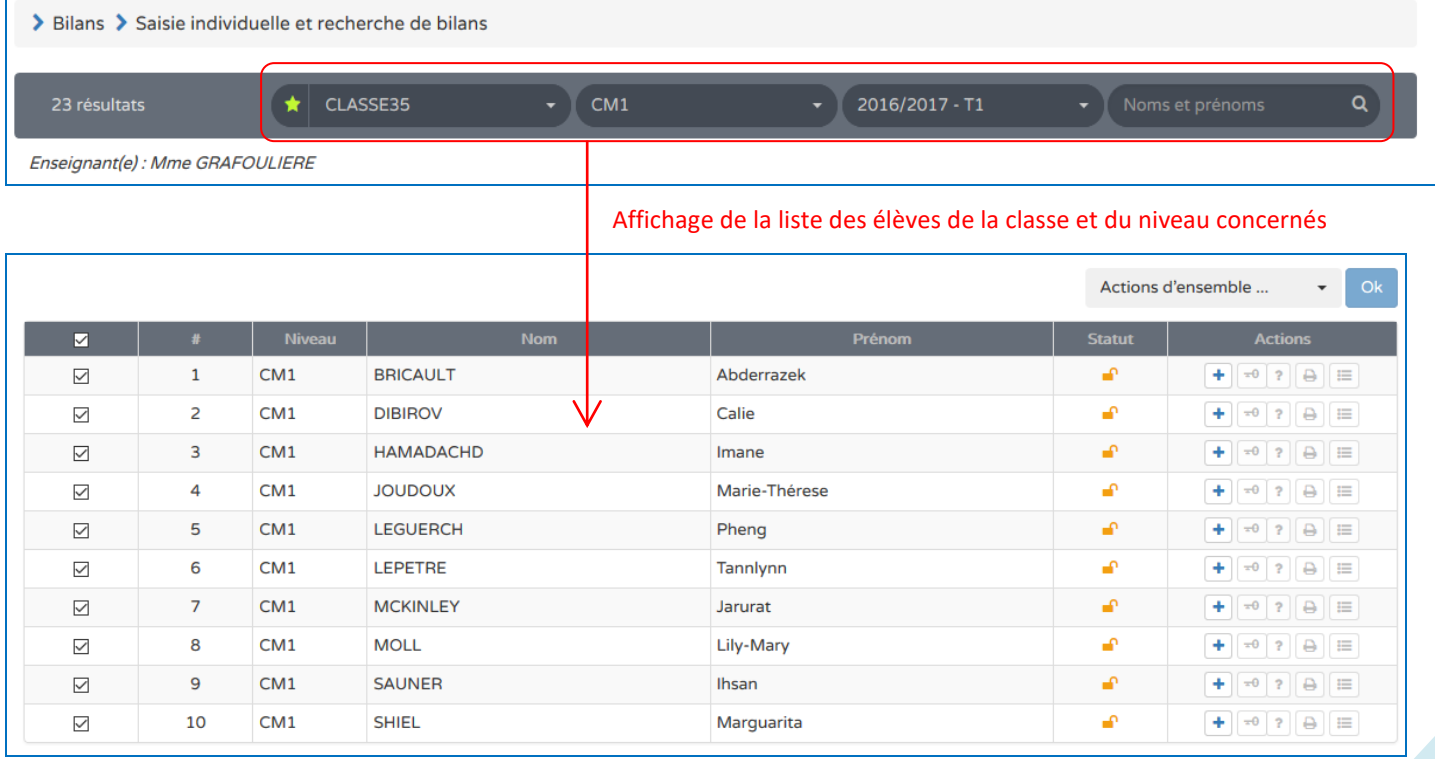

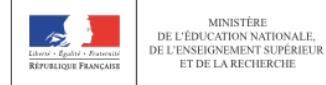

- Cliquer sur le bouton « Créer le bilan de l'élève » (symbole du signe +) *NB : Une fois quelques éléments du bilan complétés, le bouton « Créer le bilan de l'élève » (symbole du signe +) devient le bouton « Consulter le bilan » (symbole de l'œil). Ce dernier permet de consulter mais également d'apporter des modifications au bilan complété.*

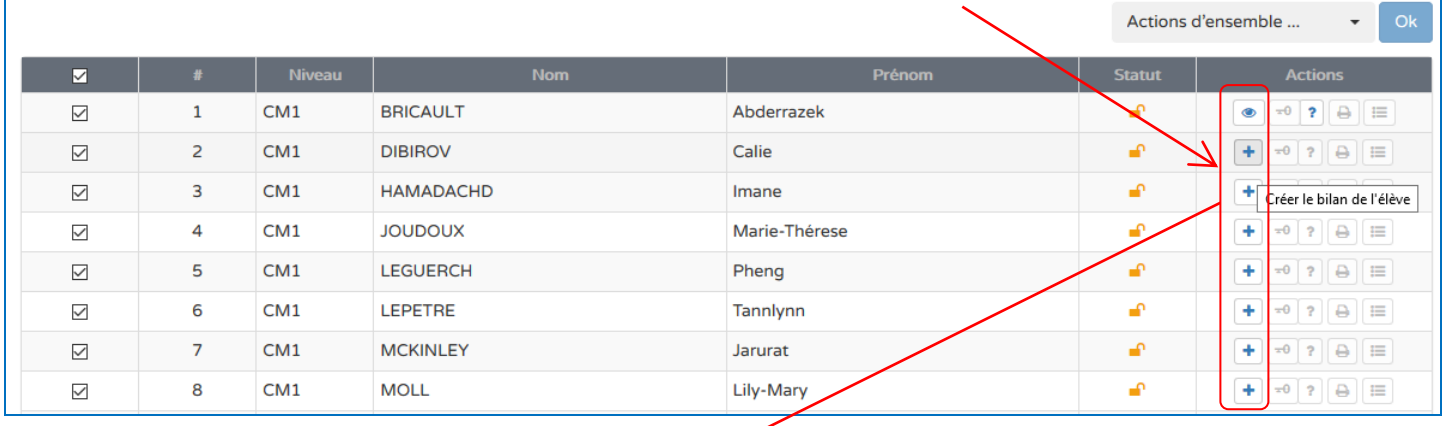

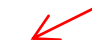

Ouverture du bilan de l'élève sélectionné

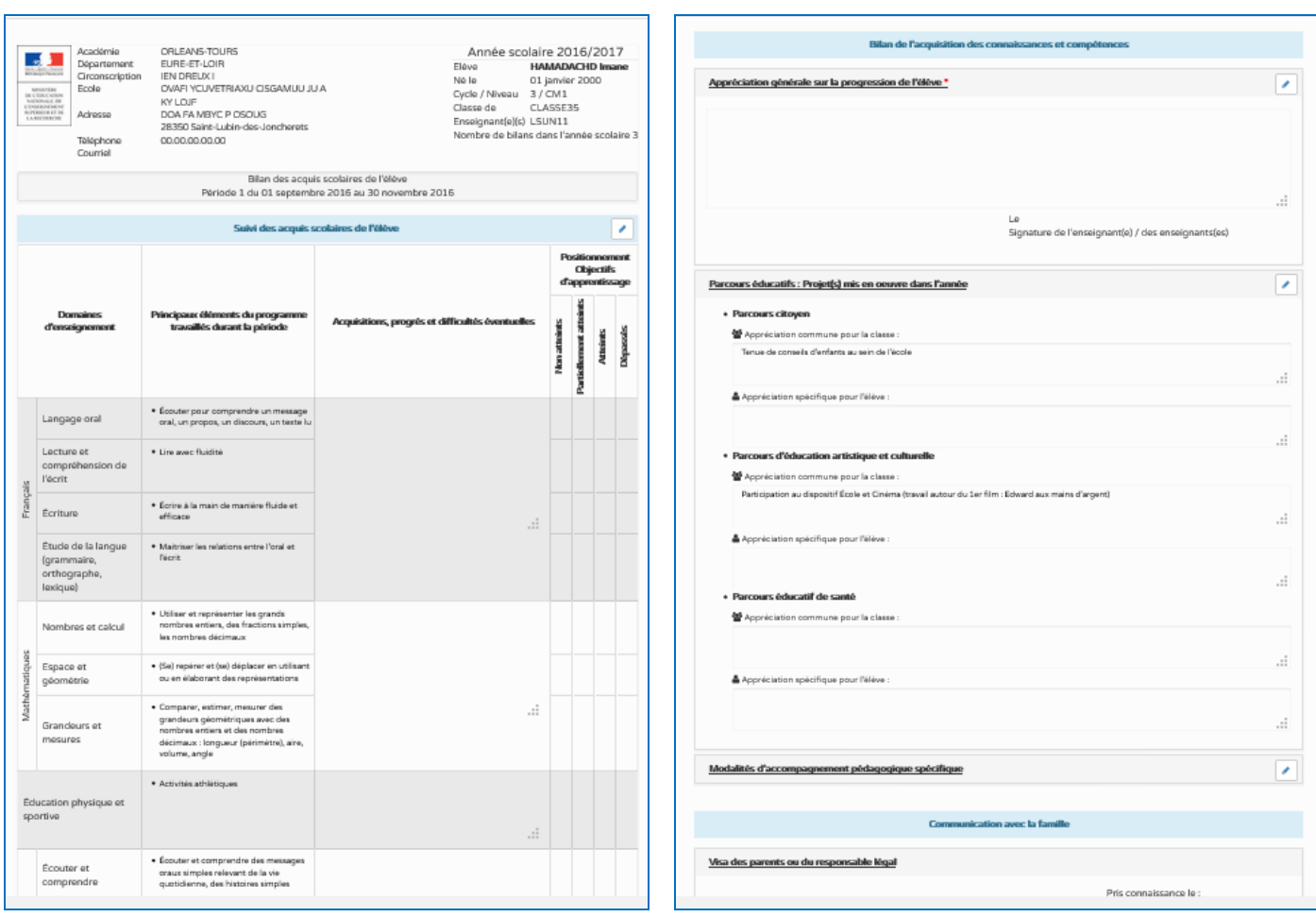

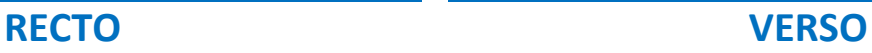

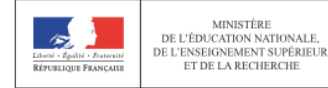

# **-- MODIFIER/COMPLÉTER LE BILAN D'UN ÉLÈVE --**

**1** - Cliquer sur le bouton « Démarrer la modification » (symbole du crayon).

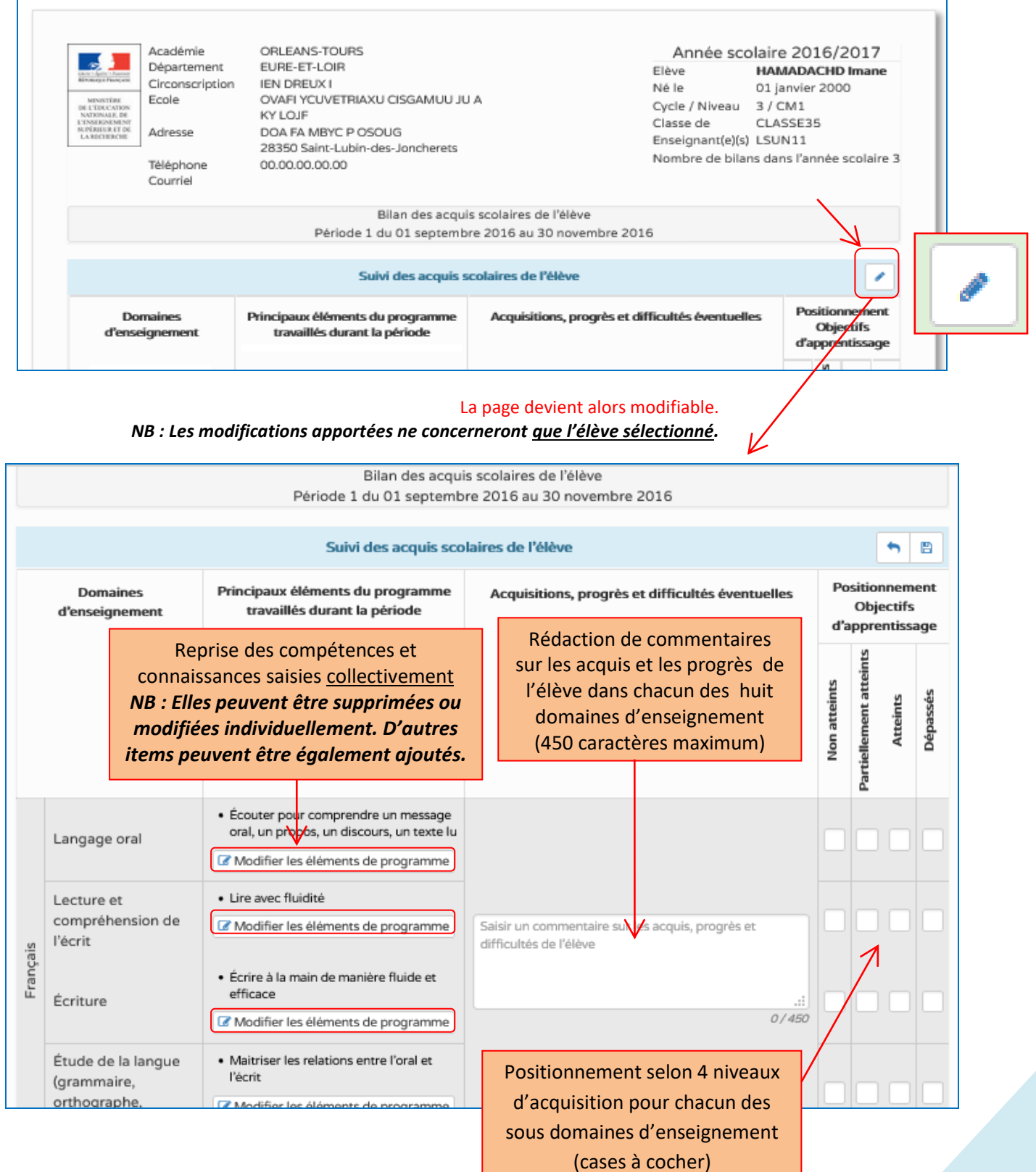

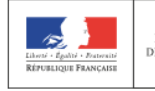

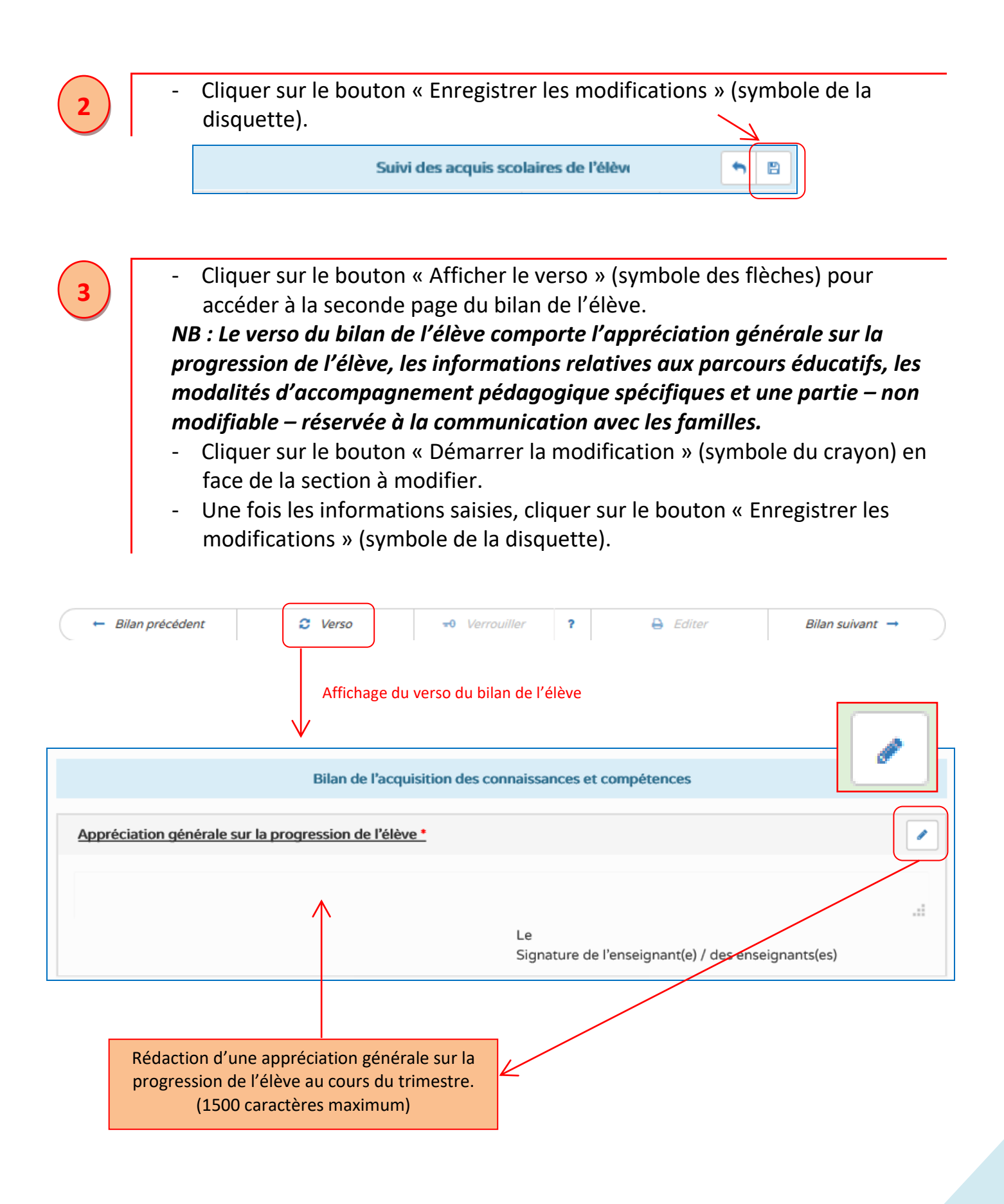

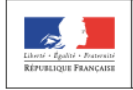

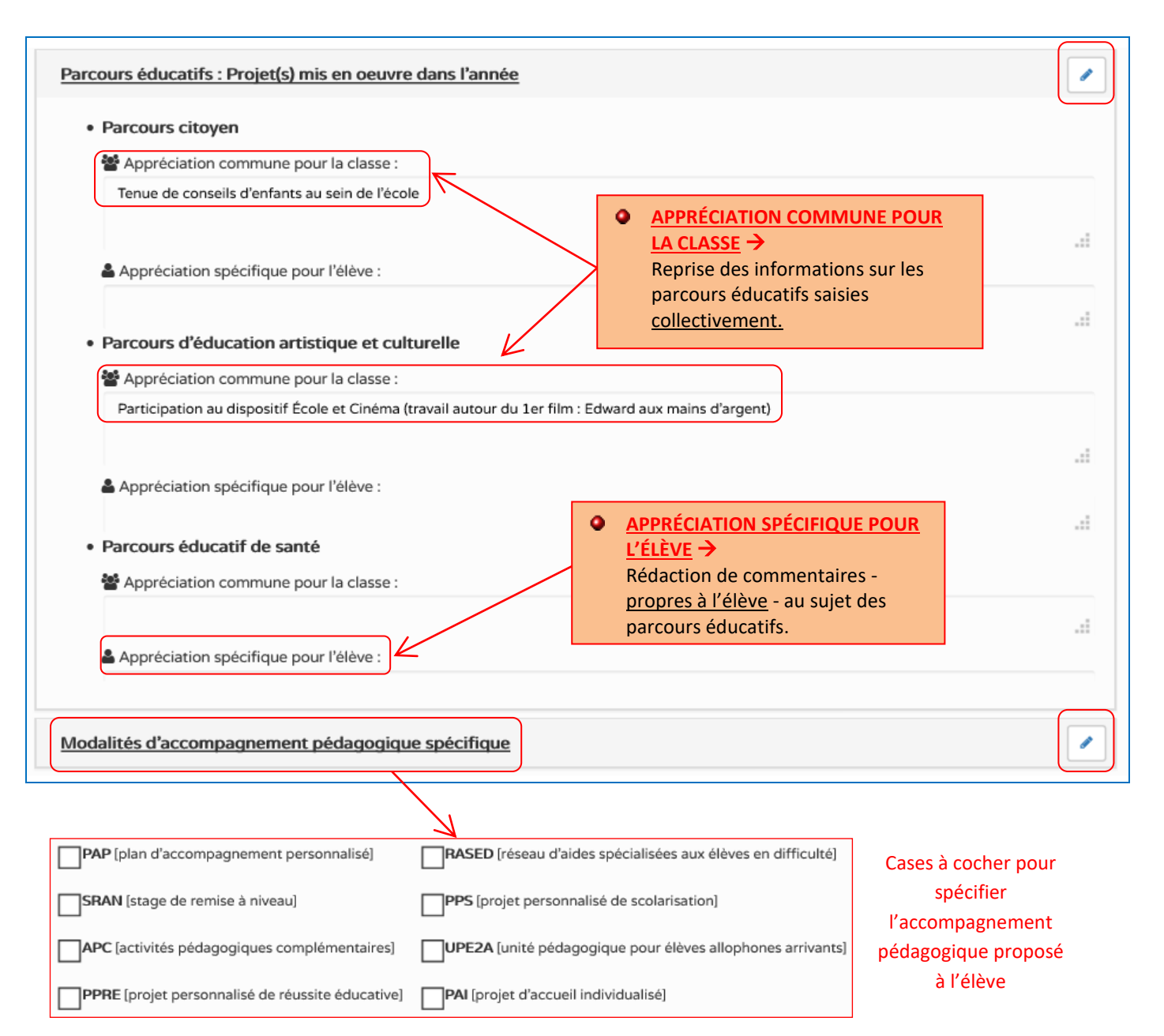

- Cliquer sur l'hyperlien « Saisie individuelle et recherche de bilans » pour accéder aux bilans des autres élèves (même classe et même niveau).

> Bilans > Saisie individuelle et recherche de bilans > Consultation du bilan de l'élève HAMADACHD Imane  $\overline{\nabla}$ **INE** No .<br>Italiul **Actions** ☑  $\overline{1}$ CM<sub>1</sub> **BRICAULT** Abderrazek L.  $+ 70$  ?  $+ 7$  $\triangledown$  $\overline{2}$  $CM1$ **DIBIROV** Calie цf  $+ 70$  ?  $+ 7$ Retour à la L.  $\overline{3}$ CM<sub>1</sub> **HAMADACHD**  $\boxed{\text{ } \pm 0 \text{ } \boxed{ \text{ } \text{?}} \text{ } \boxed{\text{ } \oplus \text{ } \boxed{ \text{ } \equiv } }$ ☑ Imane  $\bullet$ liste des  $\overline{\smile}$  $\overline{a}$  $CM1$ **JOUDOUX** á.  $+ 70$  ?  $+ 7$ Marie-Thérese élèves ☑ 5  $CM1$ LEGUERCH Pheng ۵,  $+$   $\rightarrow$   $?$   $\rightarrow$   $\equiv$  $\triangledown$ 6  $CM1$ LEPETRE Tannlynn L.  $+ 70$  ?  $+ 7$ a.  $\overline{z}$ **MCKINLEY**  $+$   $\frac{1}{20}$   $?$   $\theta$   $\equiv$  $\triangledown$ CM<sub>1</sub> Jarurat

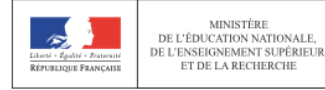

<span id="page-19-0"></span>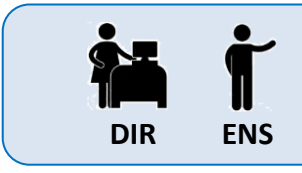

### **SAISIR DANS L'APPLICATION LSUN**

Saisir collectivement les acquis scolaires

Il est également possible de saisir collectivement les acquis scolaires. Cette opération permet de renseigner le positionnement des élèves relevant d'un même niveau au sein d'une même classe, domaine d'enseignement par domaine d'enseignement.

**1**

- Cliquer sur l'onglet « Bilans » dans la barre de menu.
- Sélectionner « Saisie collective des acquis scolaires ».

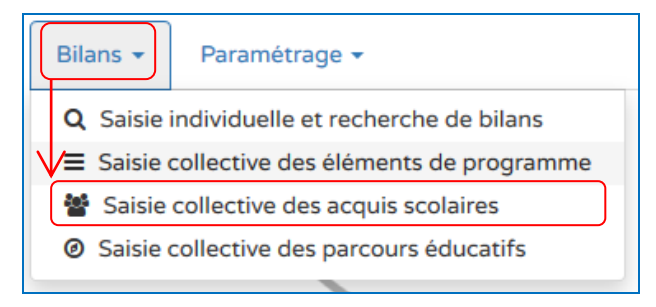

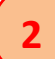

#### *NB : La classe mise en favori apparaît automatiquement. Il est cependant possible de la changer.*

- Sélectionner ensuite le niveau (si classe à plusieurs niveaux), la période et le domaine d'enseignement pour lequel un positionnement sera renseigné.

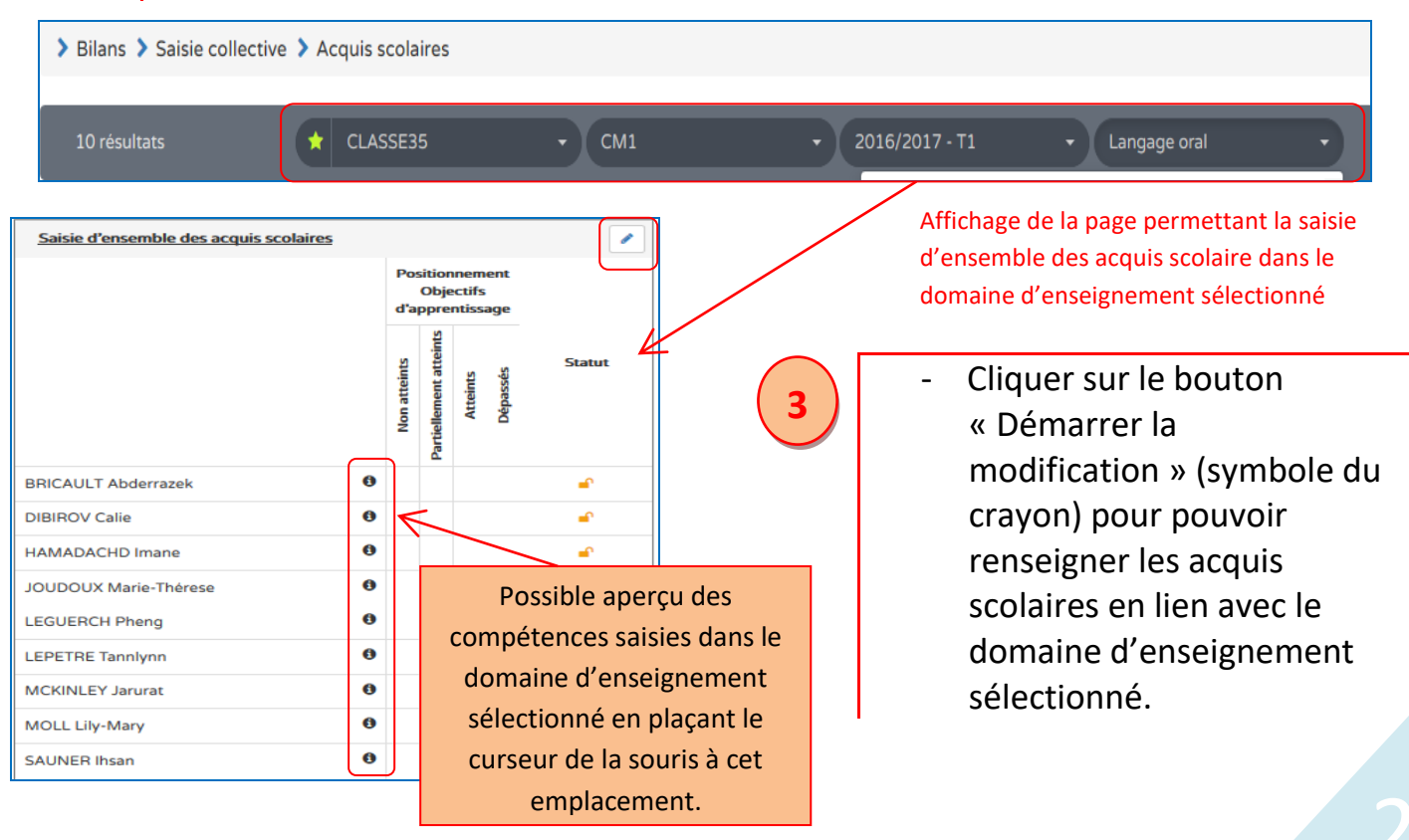

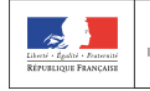

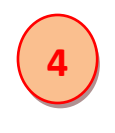

- Cocher pour chaque élève le positionnement correspondant.

- Cliquer sur le bouton « Enregistrer les modifications » (symbole de la disquette).

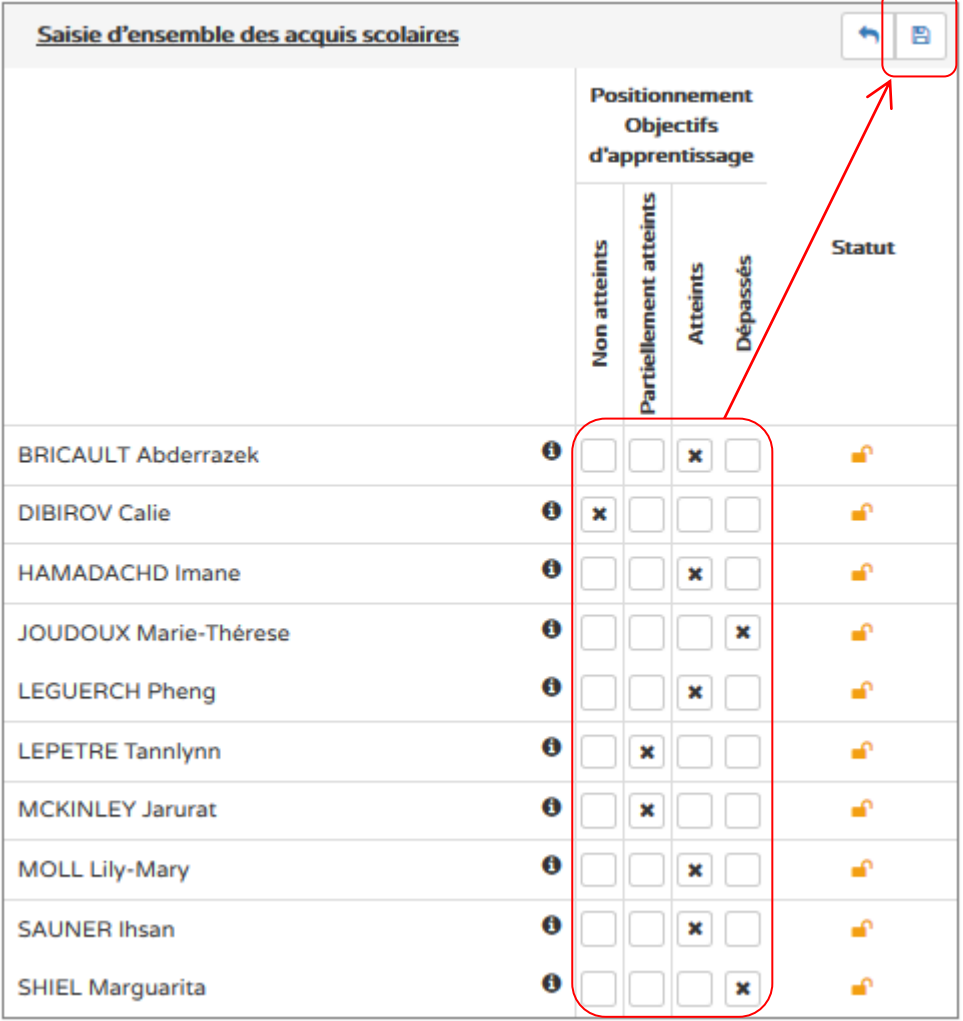

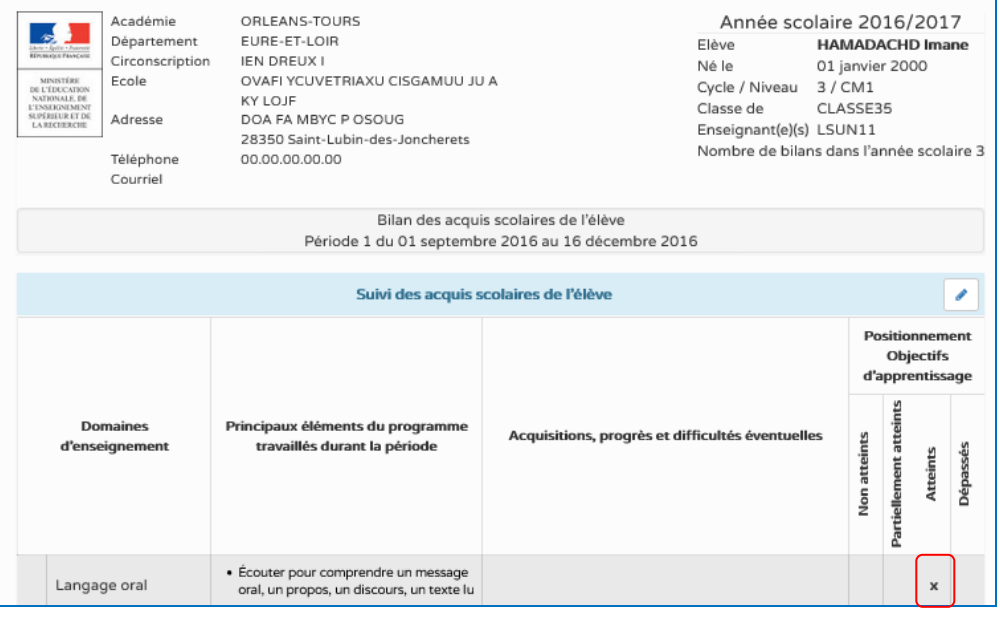

Les positionnements saisis collectivement sont bien enregistrés dans les bilans individuels.

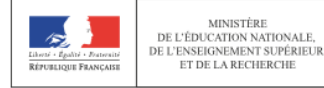

<span id="page-21-0"></span>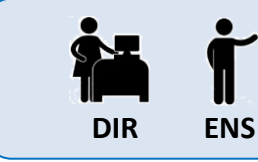

### **VERROUILLER ET ÉDITER UN LIVRET DANS L'APPLICATION LSUN**

Le verrouillage du bilan de l'élève est une opération nécessaire pour pouvoir ensuite éditer le livret ou procéder à un transfert inter-académique.

Certaines informations doivent être obligatoirement complétées pour pouvoir verrouiller le livret d'un élève. Il s'agit du renseignement :

- d'au moins un élément de programme travaillé par sous-domaine d'enseignement ;
- d'au moins trois domaines dans leur totalité (principaux éléments du programme travaillés, acquisition et progrès, positionnement) ;
- des appréciations générales.

#### *NB : Le verrouillage et l'édition du livret peuvent s'effectuer de deux façons différentes individuellement (A) ou collectivement (B).*

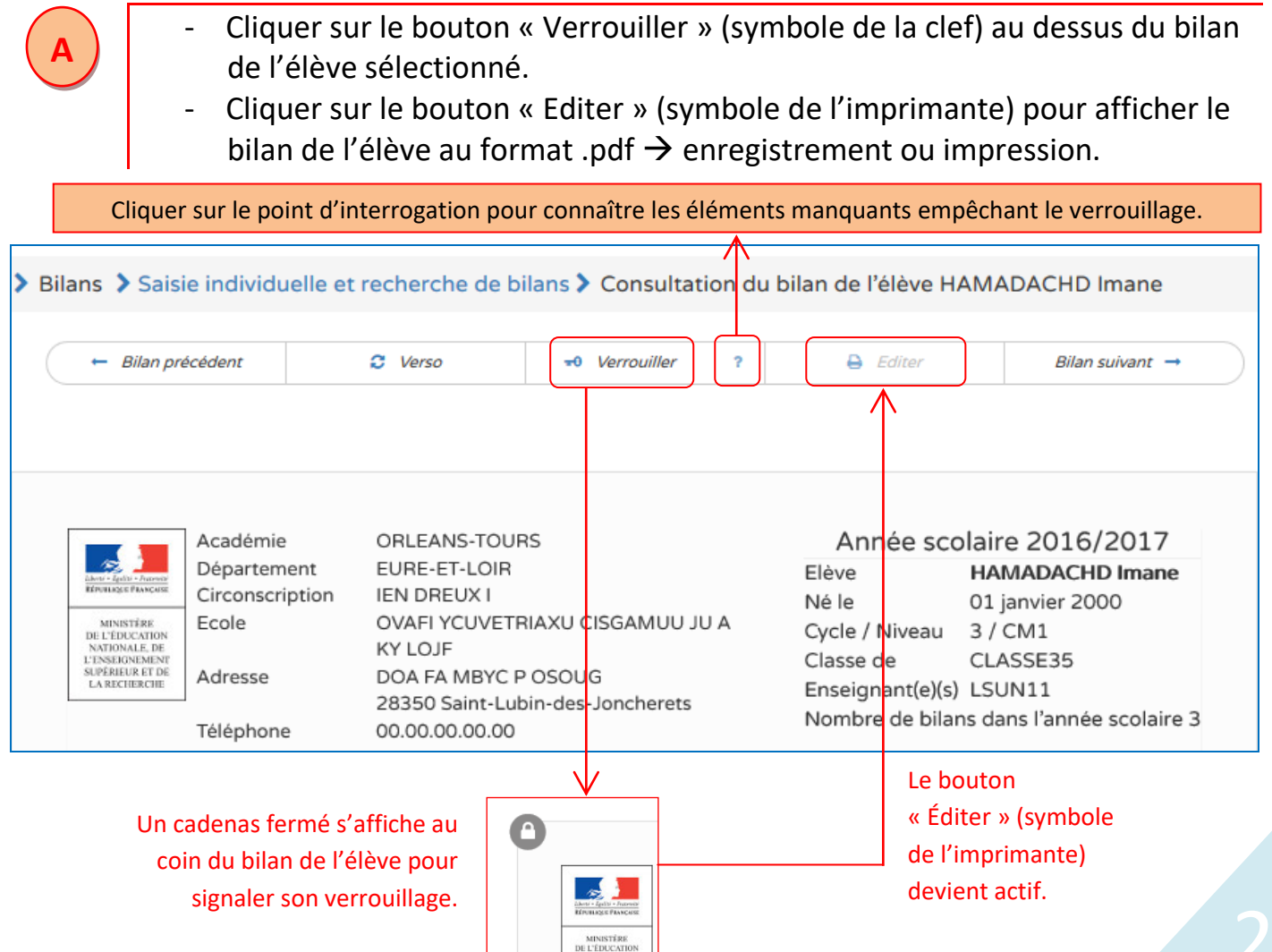

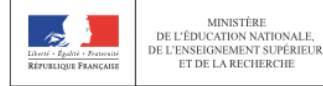

**B**

- Cliquer sur le bouton « Verrouiller le bilan » (symbole de la clef) depuis la page d'accès aux bilans individuels des élèves de la classe et du niveau sélectionnés.
	- Cliquer sur le bouton « Éditer le bilan » (symbole de l'imprimante) pour afficher le bilan de l'élève au format .pdf  $\rightarrow$  enregistrement ou impression.

Cliquer sur le point d'interrogation pour connaître les éléments manquants empêchant le verrouillage.

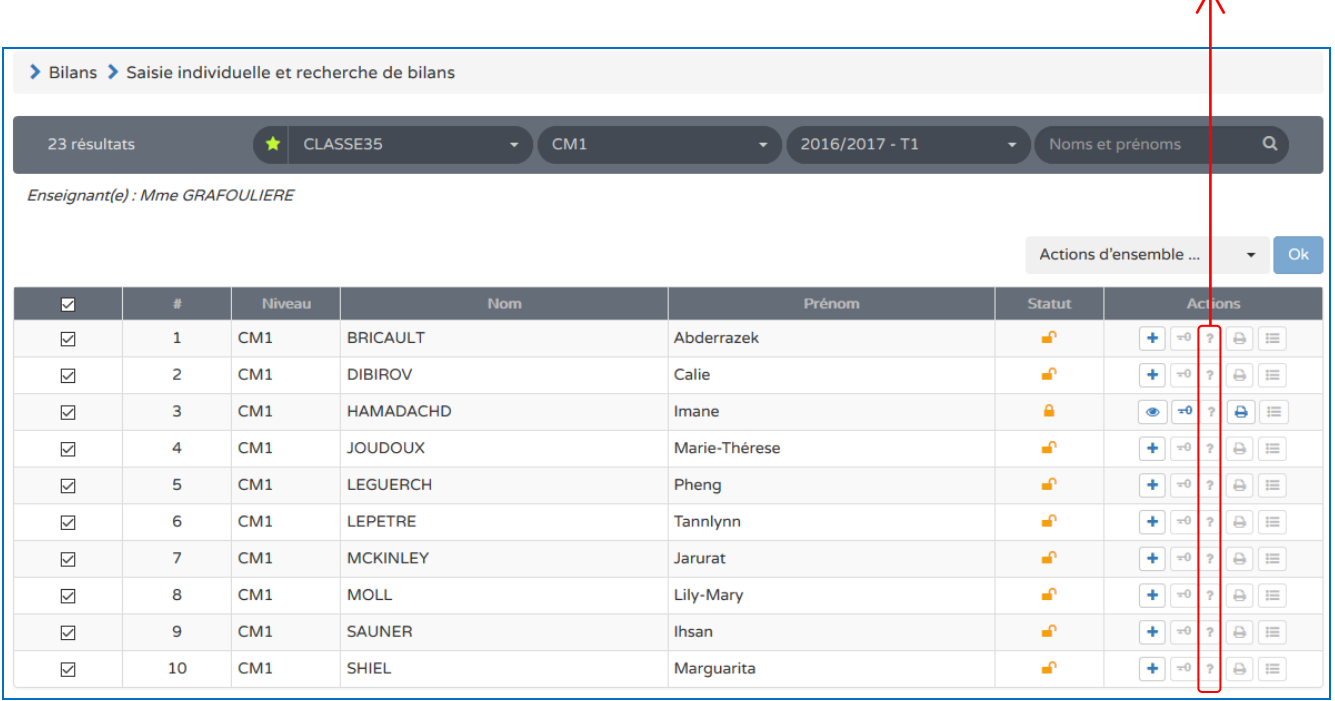

#### Le bouton « Éditer » (symbole de l'imprimante) devient actif.

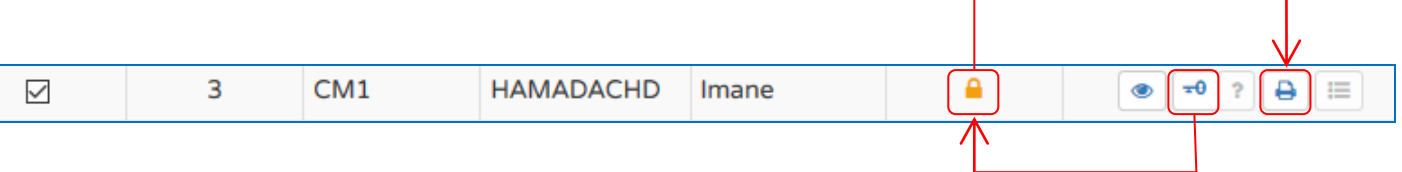

Un cadenas fermé s'affiche sur la ligne correspondant à l'élève pour lequel le bilan a été verrouillé.

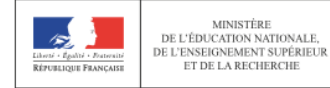

## **Description des fonctionnalités à venir dans LSUN**

Certaines fonctionnalités de l'application LSUN ne sont pas encore opérationnelles. Elles seront livrées selon le calendrier ci-dessous.

- **Juillet 2016** : version 1 de généralisation (bilans périodiques, positionnements)
- **Novembre 2016** : version 2 (mises à jour, paramétrages, transferts)
- **Février 2017** : version 3 (recueil d'attestions, mises à jour)
- **Avril 2017** : version 4 (bilans de cycle, mises à jour)

*(Source : Fiche technique DGESCO)*

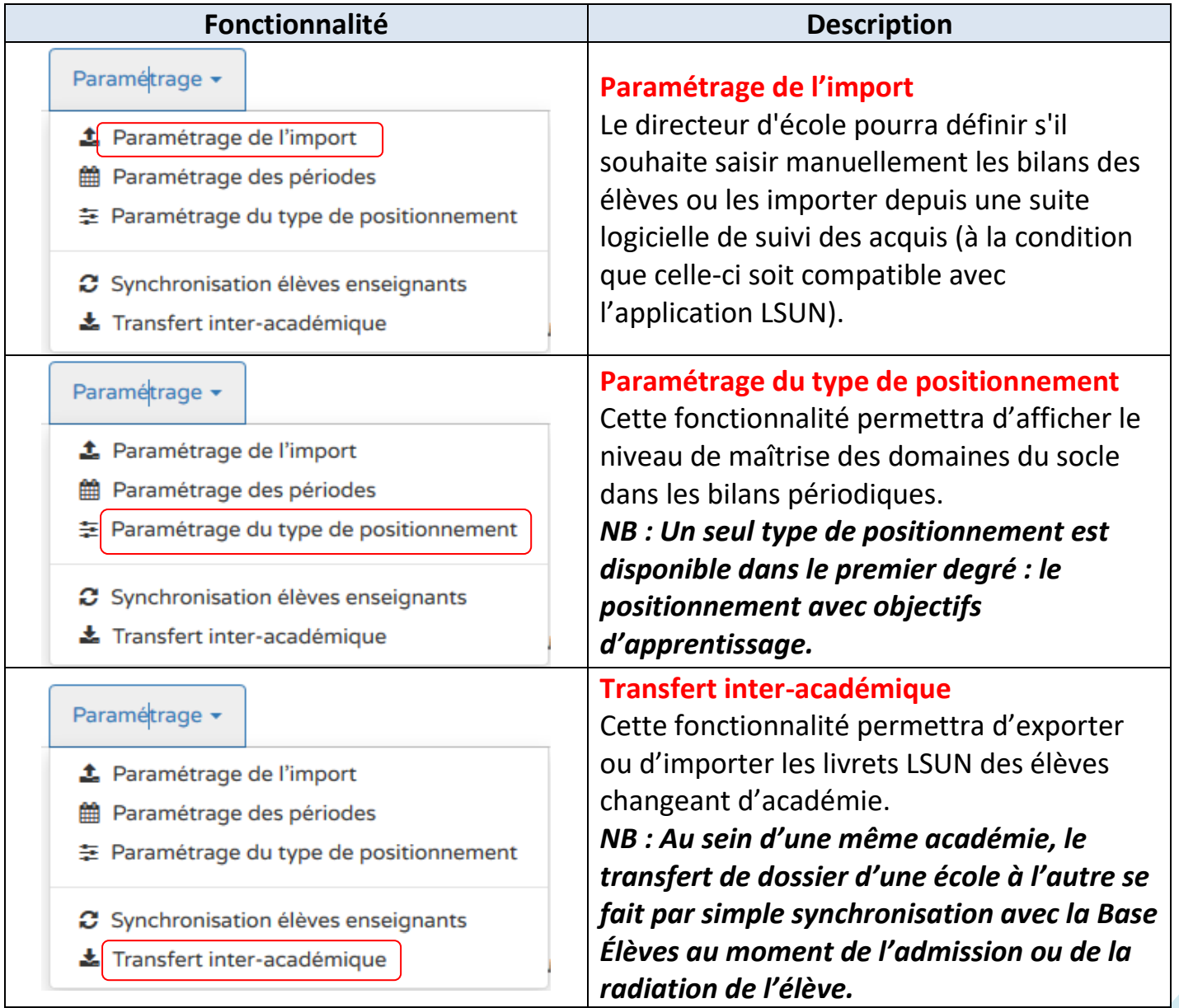

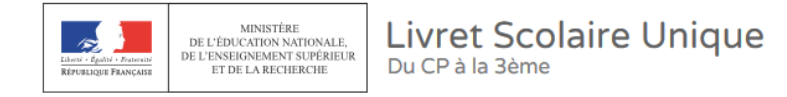

### **Procédures pour les demandes d'assistance relatives à l'application LSUN**

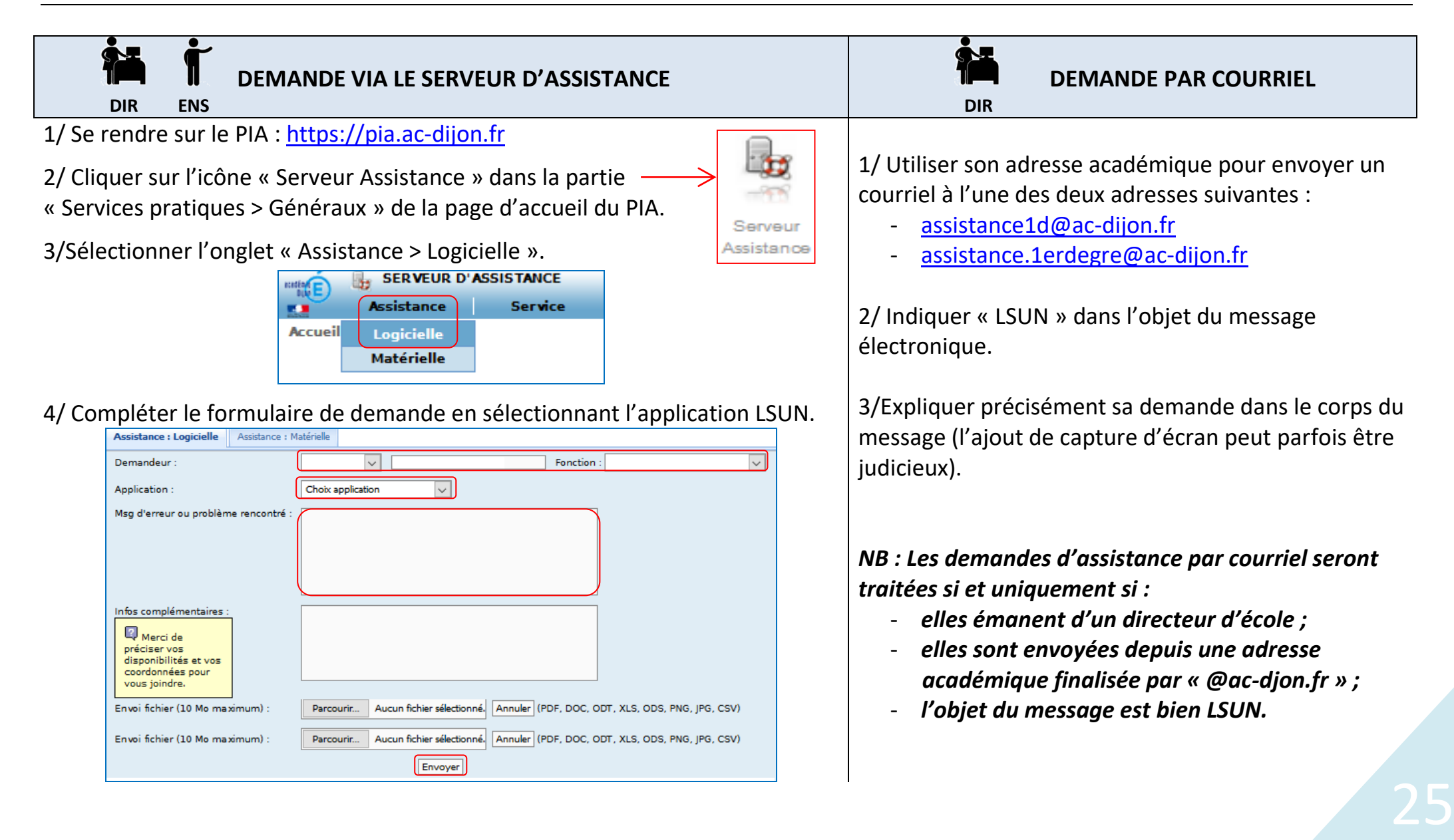